# **Inicio Guía de configuración rápida**

Gracias por elegir Brother; su apoyo es importante para nosotros y valoramos su patrocinio. Su producto Brother está diseñado y fabricado con los más altos estándares para ofrecer un rendimiento confiable día tras día.

Lea la Guía de seguridad del producto antes de configurar el equipo. A continuación, lea esta Guía de configuración rápida para realizar la configuración e instalación correctamente.

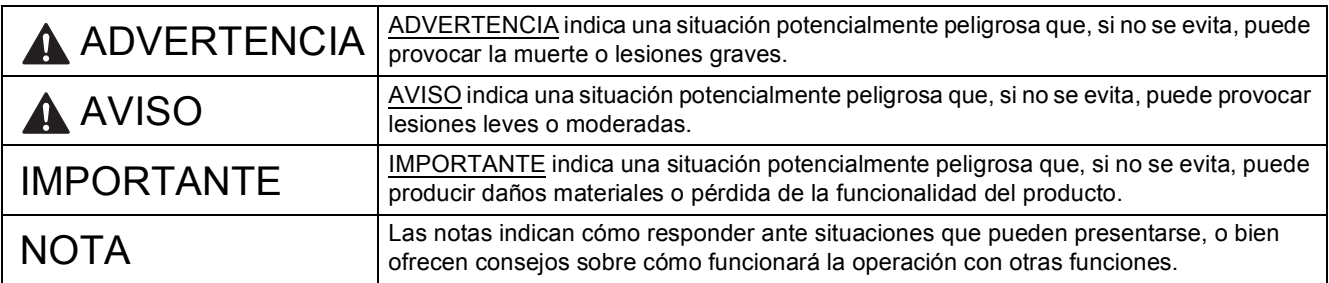

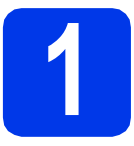

# **1 Desembalaje del equipo y comprobación de los componentes**

 *En su gran mayoría, las ilustraciones de esta Guía de configuración rápida muestran el equipo MFC-J4410DW*. *Los componentes incluidos en la caja pueden variar según el país*.

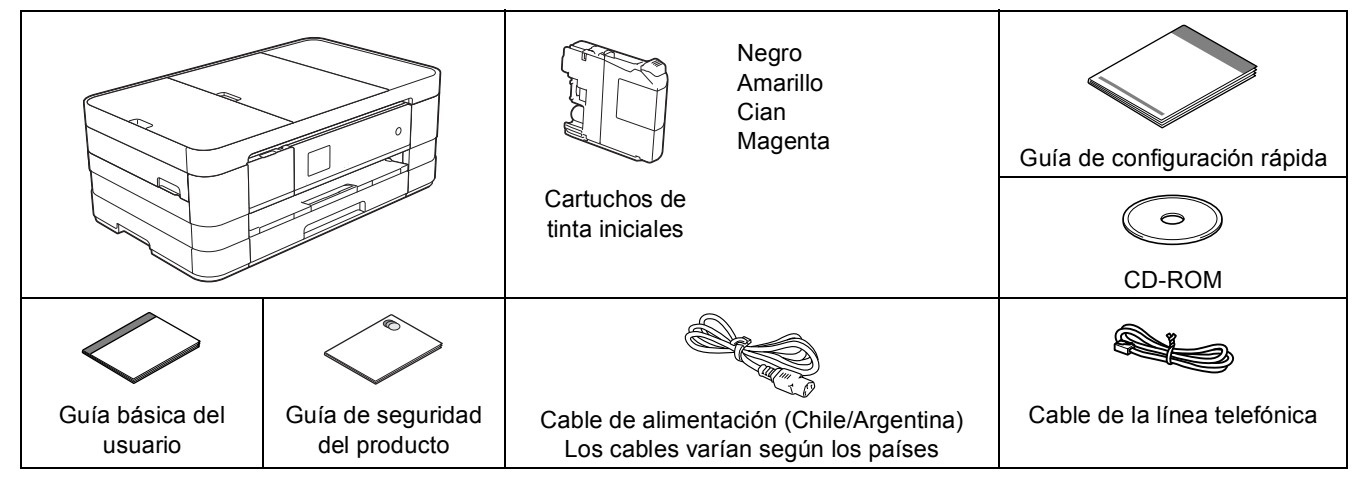

# **ADVERTENCIA**

**En el embalaje del equipo se utilizan bolsas de plástico. Las bolsas de plástico no son juguetes. Para evitar el riesgo de asfixia, mantenga las bolsas fuera del alcance de bebés y niños, y deséchelas de la forma correcta.**

#### **NOTA**

- *Guarde todos los materiales del embalaje y la caja, por si tiene que transportar el equipo por cualquier motivo.*
- *Es necesario que adquiera el cable de interfaz correcto para la interfaz que desea utilizar (conexión mediante USB o red).*

*Cable USB*

*Se recomienda utilizar un cable USB 2.0 (tipo A/B) de una longitud que no supere los 6 pies (2 metros). Cable de red*

*Utilice un cable de par trenzado recto de categoría 5 (o superior) para la red Fast Ethernet 10BASE-T o 100BASE-TX.*

a Quite la cinta de protección y la película que cubren el equipo y la pantalla táctil.

**b** Asegúrese de que estén todos los componentes.

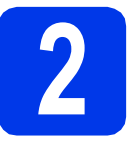

# **2 Carga de papel normal de tamaño carta/A4**

# **A** AVISO

NO transporte el equipo sujetándolo por la cubierta del escáner o por la cubierta para el desatasco de papel. Si lo hace, el equipo se le podría resbalar de las manos. Transpórtelo colocando las manos únicamente por debajo de toda la superficie del equipo. Para obtener más información, consulte *Guía de* 

*seguridad del producto*.

a Extraiga la bandeja de papel (para MFC-J4610DW, la bandeja de papel 1 o la bandeja superior)  $\bigcirc$ completamente fuera del equipo.

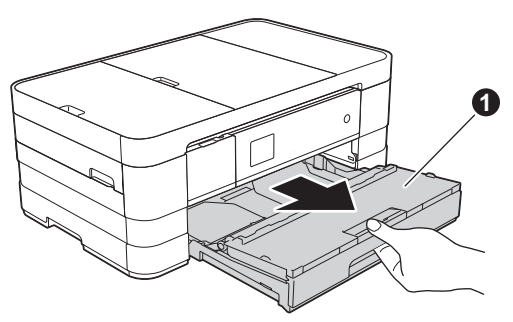

**b** Abra la cubierta de la bandeja de salida del papel  $\mathbf{0}$ .

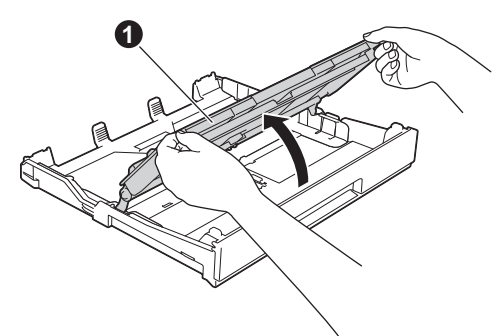

C Presione y deslice con cuidado las guías del papel  $\bigcirc$  para ajustarlas al tamaño del papel. Compruebe que la marca triangular @ de la  $g$ uía del papel  $\bigcirc$  quede alineada con la marca correspondiente al tamaño del papel que está utilizando.

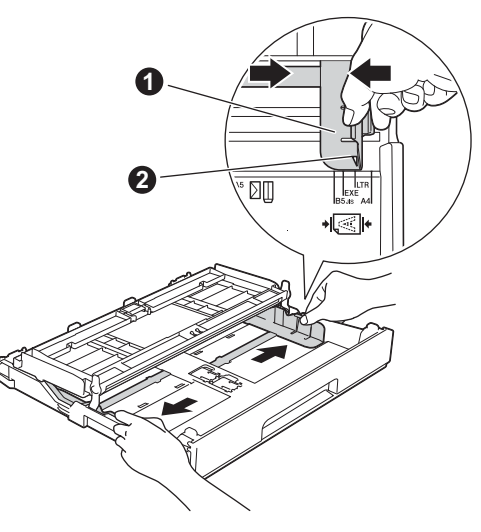

d Ventile bien la pila de papel para evitar que se produzcan atascos y problemas de alimentación de papel.

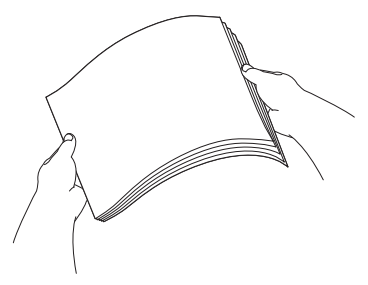

### **NOTA**

*Asegúrese siempre de que el papel no esté curvado ni arrugado.*

e Coloque suavemente el papel en la bandeja de papel (para MFC-J4610DW, la bandeja 1) con el lado de impresión hacia abajo e introduciendo primero el extremo superior.

#### **IMPORTANTE**

*Tenga cuidado de no empujar el papel demasiado, ya que puede levantarse en la parte posterior de la bandeja y provocar problemas de alimentación del papel.*

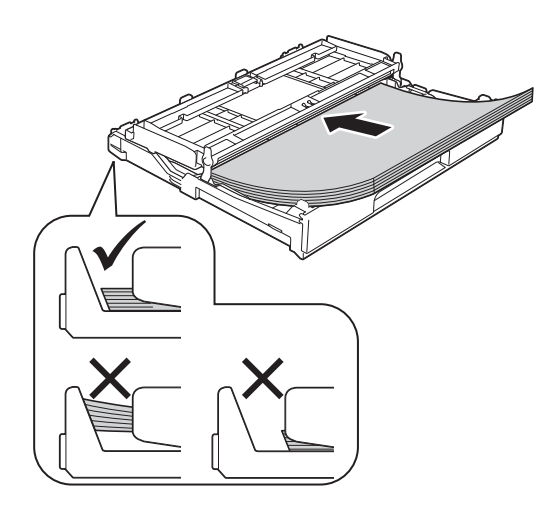

f Ajuste con cuidado las guías del papel para ajustarlas al papel. Compruebe que las guías del papel estén tocando los extremos del papel.

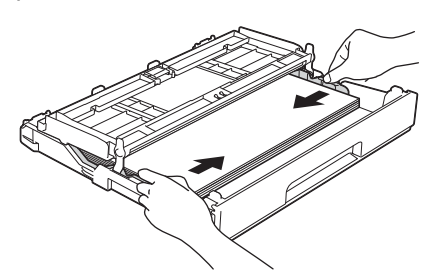

**g** Asegúrese de que el papel de la bandeja no esté arrugado y que quede por debajo de la marca de capacidad máxima de papel  $\bigcirc$ . Cierre la cubierta de la bandeja de salida del papel.

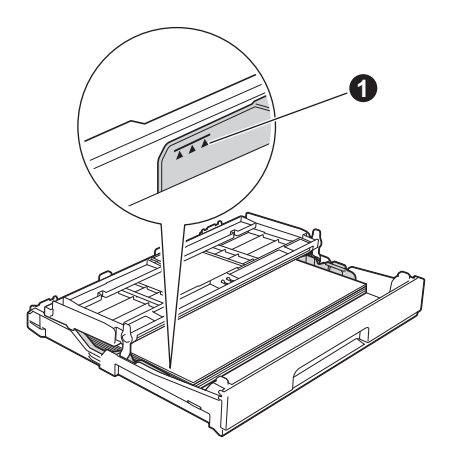

**h** *Lentamente,* introduzca la bandeia de papel por completo en el equipo.

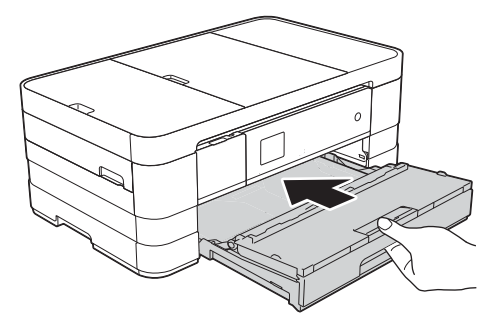

i Mientras mantiene la bandeja de papel en su sitio, extraiga el soporte del papel  $\bigcirc$  hasta que quede ajustado (sonará un clic) y, a continuación, despliegue la lengüeta de soporte del papel  $\bigcirc$ .

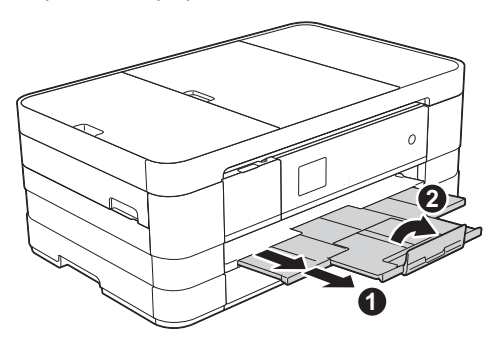

#### **NOTA**

*• Para imprimir y copiar en soportes especiales,*  abra la ranura de alimentación manual **@** *situada en la parte posterior del equipo. Alimente cada vez una sola hoja de papel de tamaño Doble carta, Legal, A3, sobres o papel más grueso cuando utilice la ranura de alimentación manual.*

*Para obtener información detallada, consulte*  Carga de papel en la ranura de alimentación manual *en el* capítulo 2 *de la* Guía básica del usuario*.*

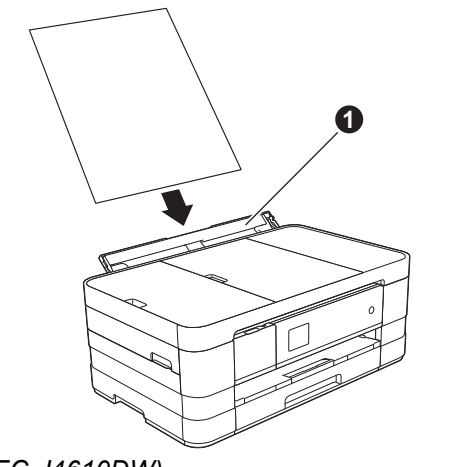

*• (MFC-J4610DW)*

*Si desea información sobre la bandeja 2 (la bandeja inferior), consulte* Carga de papel en la bandeja de papel #2 *en el* capítulo 2 *de la*  Guía básica del usuario*.*

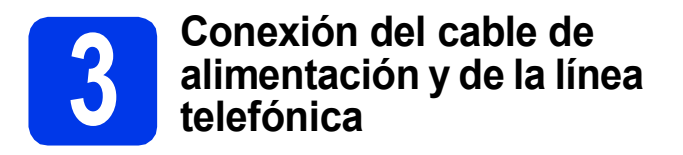

#### **IMPORTANTE**

*NO conecte el cable USB todavía (si está utilizando un cable USB).*

**a** Conecte el cable de alimentación.

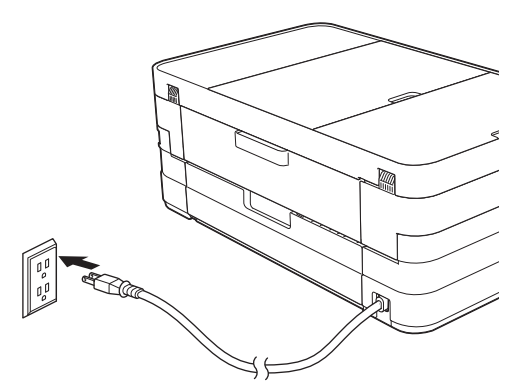

#### **NOTA**

- *Si no desea utilizar la función de fax del equipo, vaya al paso* [4](#page-4-0) *en la [página 5.](#page-4-0)*
- *Para prolongar la vida útil del cabezal de impresión, ahorrar tinta del cartucho y mantener la calidad de la impresión, no se recomienda desenchufar frecuentemente el equipo ni dejarlo desenchufado durante largos periodos de tiempo. Se recomienda utilizar*

 *para apagar el equipo. El uso de* 

*permite que el equipo reciba la alimentación eléctrica mínima, lo que garantiza una limpieza periódica del cabezal de impresión.*

**b** Levante la cubierta del escáner hasta que quede inmovilizada firmemente en la posición de apertura.

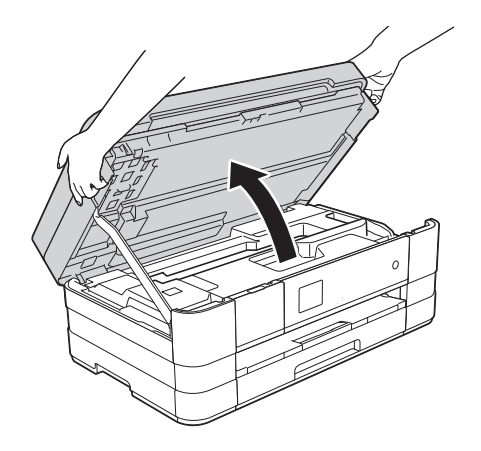

c Conecte el cable de la línea telefónica. Conecte uno de los extremos del cable de la línea telefónica a la conexión del equipo marcada como **LINE**. Coloque con cuidado el cable de la línea

telefónica en el canal que dirige el cable hacia la parte posterior del equipo.

Conecte el otro extremo a la toma modular de pared.

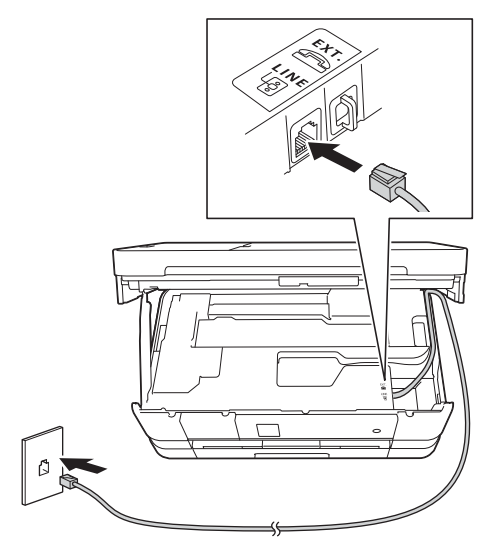

#### **IMPORTANTE**

*El cable de la línea telefónica se DEBE conectar a la conexión del equipo marcada como LINE.*

d Levante la cubierta del escáner para liberar el bloqueo  $\bigcirc$ .

Empuje con cuidado hacia abajo el soporte de la cubierta del escáner @ y cierre la  $c$ ubierta  $\bigcirc$  utilizando ambas manos.

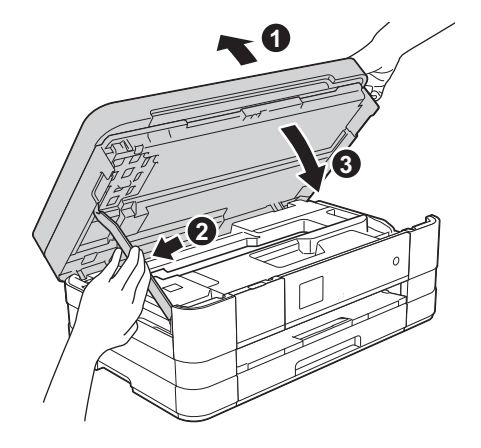

### **NOTA**

*Si tiene la línea telefónica compartida con un teléfono externo, establezca la conexión tal y como se indica a continuación.*

*Antes de conectar el teléfono externo, extraiga la cubierta protectora blanca* **@** *de la conexión EXT. del equipo.*

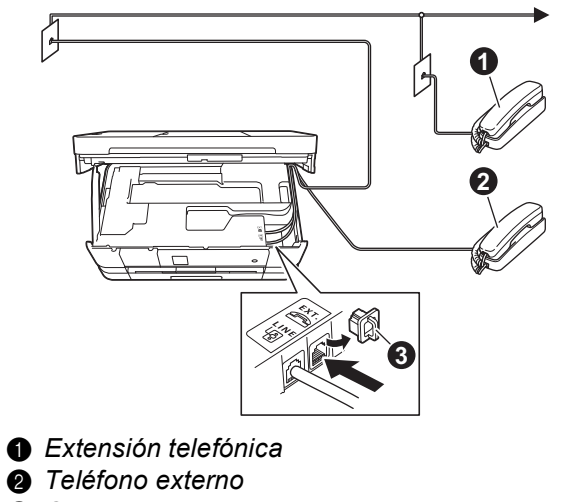

**<sup>8</sup>** Cubierta protectora

#### **NOTA**

*Si tiene una línea telefónica compartida con un contestador automático externo, establezca la conexión tal y como se indica a continuación.*

*Antes de conectar el contestador automático*  externo, extraiga la cubierta protectora  $\bigcirc$  de *color blanco de la conexión EXT. del equipo.*

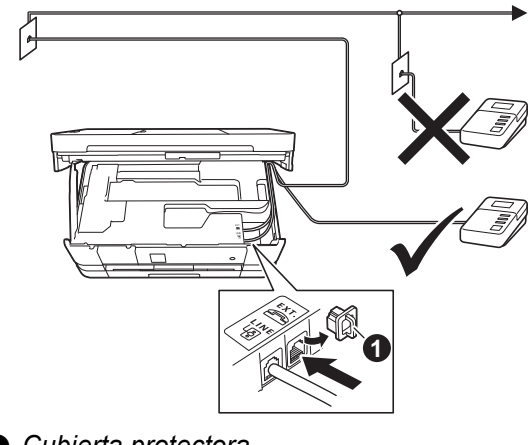

#### a *Cubierta protectora*

*Configure el modo de recepción en Contestador ext. si dispone de un contestador automático externo. Consulte*  [Selección del modo de recepción correcto](#page-8-0) *[en la página 9](#page-8-0). Para obtener información detallada, consulte* Conexión de un TAD (contestador automático) externo *en el* capítulo 6 *de la* Guía básica del usuario*.*

<span id="page-4-0"></span>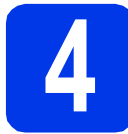

# **4 Instalación de los cartuchos de tinta**

### **A** AVISO

Si le entra tinta en los ojos, láveselos con agua inmediatamente y consulte a un médico si lo considera oportuno.

#### **NOTA**

*Asegúrese de instalar primero los cartuchos de tinta iniciales incluidos con el equipo.*

a Asegúrese de que el equipo esté encendido. En la pantalla táctil se mostrará No Ink Cartridge (Sin cart. tinta).

#### **NOTA**

*Puede ajustar el ángulo del panel de control levantándolo. Al bajar el panel de control, asegúrese de pulsar el botón de liberación* a *que se encuentra detrás de la marca.*

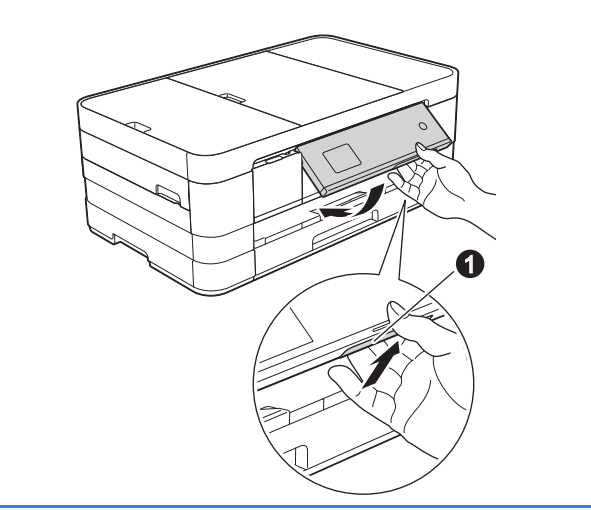

 $\bullet$  Abra la cubierta del cartucho de tinta  $\bullet$ .

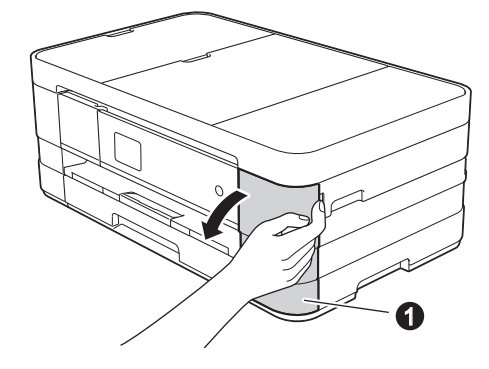

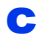

C Extraiga la pieza de protección de color narania  $\bullet$ .

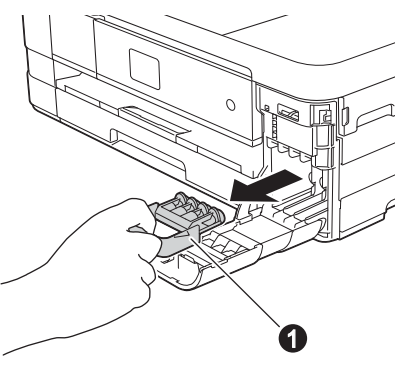

#### **NOTA**

*No se deshaga de la pieza de protección de color naranja. La necesitará en caso de que transporte el equipo.*

**d** Desempaquete el cartucho de tinta. Gire la palanca de desbloqueo verde de la pieza de protección de color naranja  $\bigcirc$  hacia la izquierda hasta que haga clic para liberar el cierre hermético. A continuación, retire la pieza de protección de color naranja  $\bigoplus$  tal y como se muestra.

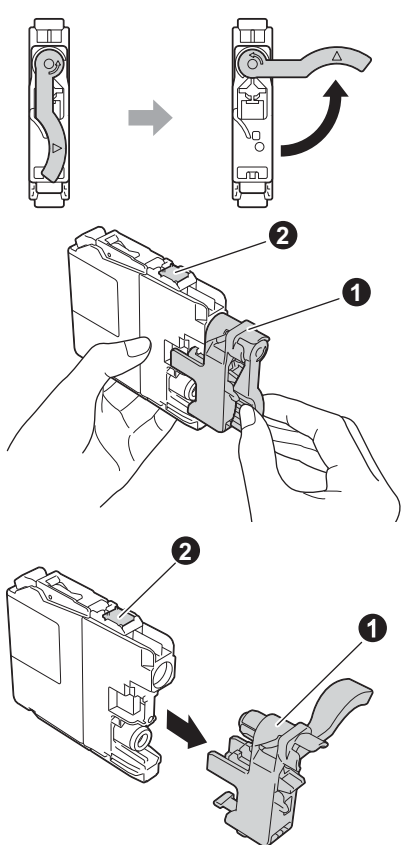

#### **IMPORTANTE**

- *NO agite los cartuchos de tinta. Si se mancha la piel o la ropa con la tinta, lávese de inmediato con jabón o detergente.*
- *NO toque el cartucho por la zona indicada con* b*, ya que esto puede hacer que el equipo no funcione con el cartucho.*

e Compruebe que el color de la calcomanía  $\bullet$ coincida con el color del cartucho  $\bullet$  tal y como se indica en el diagrama siguiente. Instale cada cartucho de tinta en la dirección de la flecha que aparece en la etiqueta.

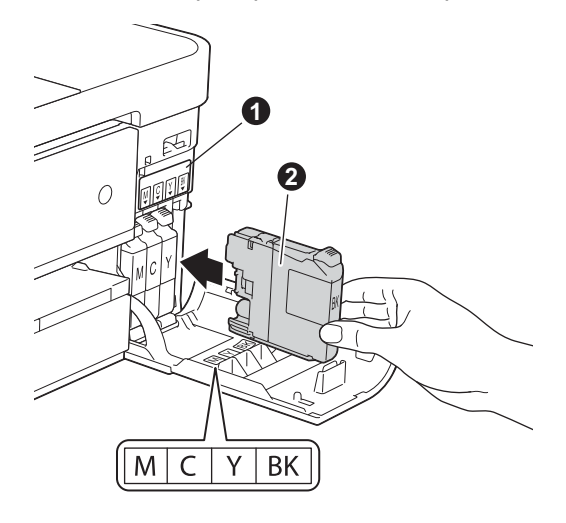

f Presione suavemente sobre la parte posterior del cartucho de tinta marcada con "PUSH" (Empuje) hasta que quede encajado. Después de instalar todos los cartuchos de tinta, cierre la cubierta del cartucho de tinta.

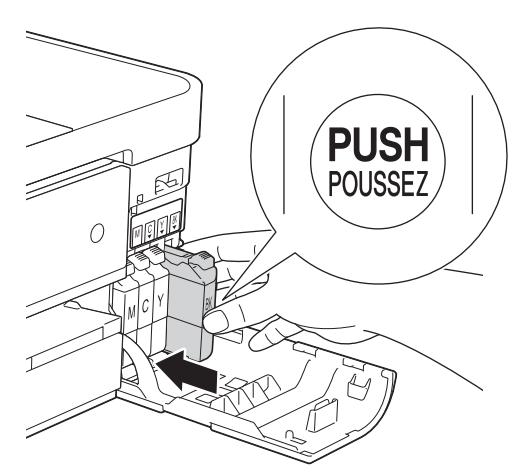

#### **<sup>2</sup> NOTA**

*El equipo preparará el sistema de tubos de tinta para la impresión. Este proceso tardará aproximadamente cuatro minutos. No apague el equipo.*

## **IMPORTANTE**

- *NO extraiga los cartuchos de tinta si no los va a cambiar. Si lo hace, puede reducir la cantidad de tinta disponible y el equipo no sabrá cuánta tinta queda en el cartucho.*
- *NO introduzca ni retire los cartuchos repetidamente. De lo contrario, la tinta podría derramarse fuera del cartucho.*
- *Si mezcla los colores instalando un cartucho de tinta en la posición incorrecta, limpie el cabezal de impresión varias veces después de corregir la instalación del cartucho. (Consulte*  Limpieza del cabezal de impresión *en el*  Apéndice A *de la* Guía básica del usuario*).*
- *Una vez abierto el cartucho de tinta, instálelo en el equipo y utilícelo como máximo durante seis meses a partir de la fecha de instalación. Utilice exclusivamente cartuchos de tinta cerrados antes de la fecha de caducidad indicada en el embalaje.*
- *NO desmonte ni fuerce el cartucho de tinta; de lo contrario, puede provocar que la tinta se salga del cartucho.*
- *Brother recomienda encarecidamente que no se rellenen los cartuchos de tinta suministrados con el equipo. Se recomienda también que se sigan utilizando solamente cartuchos de tinta de repuesto originales de la marca Brother. Usar o intentar usar tinta o cartuchos de tinta potencialmente incompatibles en el equipo Brother puede provocar daños en el equipo y generar una baja calidad de impresión. Nuestra garantía no cubre ningún problema provocado por el uso de tinta y/o de cartuchos de tinta de terceros no autorizados. Para proteger su inversión y obtener un rendimiento excelente del equipo Brother, se recomienda encarecidamente el uso de consumibles originales de Brother.*

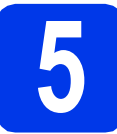

# **5 Comprobación de la calidad de impresión**

#### **NOTA**

*Asegúrese de que coloca papel en la bandeja de papel (para MFC-J4610DW, la bandeja 1 o la bandeja superior) para la configuración inicial.*

a Cuando el proceso de preparación finaliza, la pantalla táctil muestra Set Paper and Press Start (Coloque papel y pulse Inicio). Pulse Start (Inicio).

**b** Compruebe la calidad de los cuatro bloques de color en la hoja. (negro/amarillo/cian/magenta)

C Si todas las líneas están claras y visibles, pulse Yes (Sí) para finalizar la comprobación de la calidad y vaya al paso siguiente.

Correcto

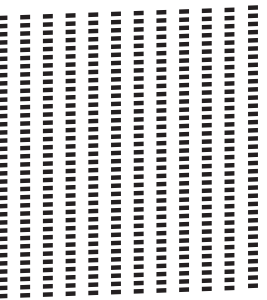

Si observa que faltan líneas cortas, pulse  $N \circ y$ siga los pasos que se indican en la pantalla táctil.

#### Baja calidad

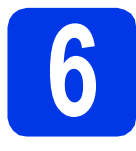

# Ajuste de la<br>
configuració<br>
(MFC-J4610I **configuración del papel (MFC-J4610DW)**

Para que su equipo produzca impresiones de la máxima calidad y alimente el tamaño de papel correcto, ha de configurarse el tipo y el tamaño del papel para que coincidan con el papel colocado en la bandeja.

Para obtener información detallada sobre los tipos y tamaños de papel admitidos, consulte *Tamaño y tipo de papel* en el *capítulo 2* de la *Guía básica del usuario*.

## **NOTA**

*Puede cambiar la bandeja predeterminada que utilizará el equipo para imprimir copias o faxes recibidos. (Consulte* Uso de la bandeja en modo Copia *o* Uso de la bandeja en modo Fax *en el*  capítulo 2 *de la* Guía básica del usuario*).*

- **a** Cuando aparezca en la pantalla táctil Tray Setting (Ajuste bandeja), pulse Tray Setting (Ajuste bandeja) para configurar el tamaño y el tipo de papel.
- **b** Pulse  $Tray #1$  (Bandeja1) para configurar el tamaño y el tipo de papel para la bandeja 1 o pulse Tray #2 (Bandeja2) para configurar el tamaño de papel para la bandeja 2.
- C Pulse el tamaño o el tipo de papel que esté utilizando.
- d Pulse OK.

## **NOTA**

*Para cancelar y seleccionar ajustes de la configuración del papel en otro momento,* 

 $pulse$ .

# **7 Selección del idioma (solamente EE. UU.) (si es necesario)**

- a Pulse Settings (Config).
- **D** Pulse  $\sim$  o  $\sim$  para mostrar Initial Setup (Conf. inicial). Pulse Initial Setup (Conf. inicial).
- $\mathbf C$  Pulse  $\boldsymbol{\sim}$  o  $\boldsymbol{\vee}$  para mostrar Local Language (Sel. lenguaje). Pulse Local Language (Sel. lenguaje).
- d Pulse el idioma de su preferencia.
- e Pulse .

<span id="page-8-0"></span>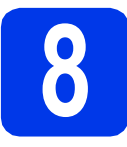

# **8 Selección del modo de recepción correcto**

El modo de recepción correcto se determina mediante los dispositivos externos y los servicios de suscripción telefónicos (correo de voz, timbre distintivo, etc.) que tenga (o que vaya a utilizar) en la misma línea que el equipo **Brother** 

Para obtener información detallada, consulte *Uso de los modos de recepción* en el *capítulo 5* de la *Guía básica del usuario*.

#### **¿Utilizará un número de timbre distintivo para la recepción de faxes?**

Brother utiliza el término "timbre distintivo", pero otras compañías telefónicas tienen otros nombres para este servicio, como tono personalizado, RingMaster, timbre personalizado, timbre para adolescentes, identificación de llamada y timbre inteligente. Consulte *Timbre distintivo* en el *capítulo 6* de la *Guía básica del usuario* para obtener instrucciones sobre cómo configurar el equipo con esta función.

#### **¿Utilizará el servicio de voz en la misma línea telefónica que el equipo Brother?**

Si tiene el servicio de voz en la misma línea telefónica que el equipo Brother, es muy probable que esta función y el equipo Brother entren en conflicto al recibir llamadas entrantes. Consulte *Correo de voz* en el *capítulo 6* de la *Guía básica del usuario* para obtener instrucciones sobre cómo configurar el equipo con este servicio.

**¿Utilizará un contestador automático en la misma línea telefónica que el equipo Brother?** El contestador automático externo (TAD) contestará automáticamente todas las llamadas. Los mensajes de voz se almacenan en el contestador externo y los mensajes de fax se imprimen. Seleccione Contestador ext. como modo de recepción. Consulte las instrucciones que aparecen a continuación. Para obtener información detallada, consulte *Conexión de un TAD (contestador automático) externo* en el *capítulo 6* de la *Guía básica del usuario*.

#### **¿Utilizará el equipo Brother en una línea de fax dedicada?**

El equipo contestará automáticamente todas las llamadas de fax. Seleccione Solo fax como modo de recepción. Consulte las instrucciones que aparecen a continuación.

#### **¿Utilizará el equipo Brother en la misma línea que el teléfono?**

#### **¿Desea recibir llamadas de voz y faxes automáticamente?**

El modo de recepción Fax/Tel se utiliza al compartir el equipo Brother y el teléfono en la misma línea. Seleccione Fax/Tel como modo de recepción. Consulte las instrucciones que aparecen a continuación. Para obtener más información, consulte *Fax/Tel* en el *capítulo 5* de la *Guía básica del usuario* para consultar instrucciones sobre cómo configurar y utilizar este modo de recepción. **Nota importante:** no podrá recibir mensajes de voz en el servicio de voz ni en un contestador automático si selecciona el modo Fax/Tel.

#### **¿Espera recibir muy pocos faxes?**

Seleccione Manual como modo de recepción. De este modo, controlará personalmente la línea telefónica y tendrá que contestar cada llamada usted mismo. Consulte las instrucciones que aparecen a continuación.

```
a Pulse Config.
```
**D** Pulse  $\sim$  o  $\vee$  para mostrar Conf. inicial. Pulse Conf. inicial.

c Pulse Modo recepción.

C Pulse  $\sim$  0  $\vee$  para mostrar Solo fax, Fax/Tel, Contestador ext. O Manual. Pulse el modo de recepción deseado.

```
e Pulse \blacksquare
```
#### **NOTA**

*Si no aparece la opción Modo recepción, asegúrese de que la función de timbre distintivo esté desactivada. (Consulte* Desactivación del timbre distintivo *en el* capítulo 6 *de la* Guía básica del usuario*).*

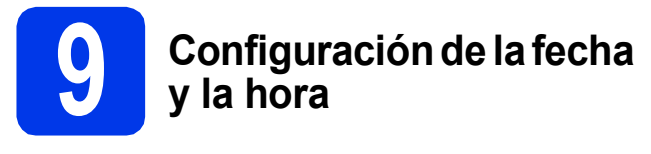

El equipo muestra la fecha y la hora, y si configura la ID de estación, se añadirá a cada fax que envíe.

- a Pulse Config.
- **D** Pulse  $\sim$  o  $\sim$  para mostrar Conf. inicial. Pulse Conf. inicial.
- **C** Pulse Fecha y hora.

**d** Pulse Fecha y hora. Introduzca los dos últimos dígitos del año en la pantalla táctil y, a continuación, pulse OK. Para mover el cursor hacia la izquierda, pulse  $\times$  v vuelva a introducir el número.

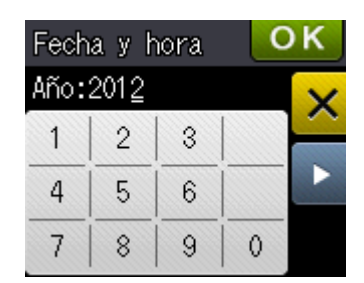

(Por ejemplo, introduzca 1 2 para 2012).

- e Introduzca los dos dígitos del mes en la pantalla táctil y, a continuación, pulse OK.
- Introduzca los dos dígitos del día en la pantalla táctil y, a continuación, pulse OK.
- g (solamente EE. UU.) Pulse Reloj 12 h o Reloj 24 h.

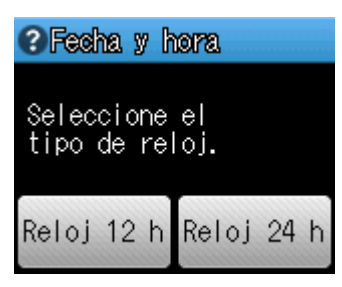

**h** Introduzca la hora en la pantalla táctil.

(Solo Reloj 12 h)

Pulse  $\left[\frac{MN}{MN}\right]$  para desplazarse cíclicamente entre AM y PM.

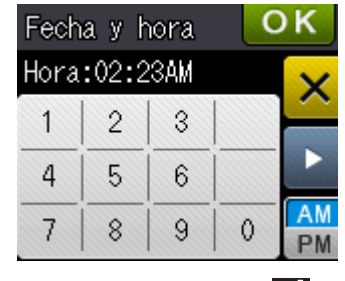

**i** Pulse  $OKy$ , a continuación,  $\begin{bmatrix} 1 \\ 1 \end{bmatrix}$ .

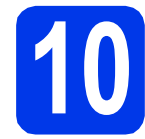

# **10 Configuración de la ID de estación**

Es conveniente que guarde su nombre y número de fax para que aparezcan impresos en todas las páginas de los faxes que envíe. Para obtener información detallada, consulte *Introducción de texto* en el *Apéndice C* de la *Guía básica del usuario*.

- <span id="page-9-0"></span>a Pulse Config.
- **b** Pulse  $\sim$  o  $\sim$  para mostrar Conf. inicial. Pulse Conf. inicial.
- C Pulse  $\sim$  o  $\vee$  para mostrar ID estación. Pulse ID estación.
- **d** Introduzca su número de fax (20 dígitos como máximo) en la pantalla táctil y, a continuación, pulse OK.
- e Escriba su nombre (20 caracteres como máximo) en la pantalla táctil y, a continuación, pulse OK.

#### **NOTA**

- *Pulse para desplazarse cíclicamente entre letras, números y caracteres especiales. (Los caracteres disponibles pueden variar dependiendo del país).*
- *Si tiene que introducir un carácter que está incluido en el mismo botón que el carácter precedente, pulse* **c** *para mover el cursor hacia la derecha.*
- *Si ha introducido un carácter incorrectamente y desea cambiarlo, pulse* a *para eliminarlo y vuelva a introducir el carácter correcto.*

# $f$  Pulse  $\blacksquare$ .

### **NOTA**

*Si comete un error y desea iniciar el proceso de* 

*nuevo, pulse y vuelva al paso* [a](#page-9-0)*.*

# **NOTA**

*(solamente EE. UU.)*

*La ley estadounidense de protección de los consumidores de telefonía (Telephone Consumer Protection Act, TCPA) de 1991 considera ilegal que una persona utilice una computadora o dispositivo electrónico para enviar mensajes a través de equipos de fax telefónicos, a no ser que tales mensajes presenten con claridad, en el margen de la parte superior o inferior de cada página transmitida, o bien en la primera página de la transmisión, la fecha y hora en que se envía, así como una identificación de la empresa, entidad o individuo que envía el mensaje y el número de teléfono de los equipos remitentes, o bien de la empresa, entidad o individuo.*

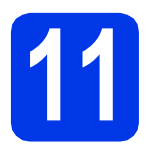

# **11 Informe de transmisión de fax**

Su equipo Brother dispone de un informe Verificación de la transmisión que se puede utilizar como confirmación del envío de un fax. Este informe muestra el nombre o número de fax del interlocutor receptor, la fecha, la hora y la duración de la transmisión, el número de páginas transmitidas y si la transmisión se ha realizado correctamente. Si desea utilizar la función Informe de transmisión de fax, consulte *Informe Verificación de la transmisión* en el *capítulo 4* de la *Guía básica del usuario*.

# **12** Configuración del modo<br>
de marcación por tonos o<br>
pulsos (solamente países **de marcación por tonos o pulsos (solamente países latinoamericanos y Canadá)**

El equipo ya está configurado para el servicio de marcación por tonos. Si dispone de un servicio de marcación por pulsos (rotativo), debe cambiar el modo de marcación.

- a Pulse Config.
- **D** Pulse  $\sim$  o  $\sim$  para mostrar Conf. inicial. Pulse Conf. inicial.
- **C** Pulse  $\land$  o  $\lor$  para mostrar  $\text{Top}$ /Pulsos. Pulse Tono/Pulsos.
- d Pulse Pulsos (o Tonos).
- $\bullet$  Pulse  $\bullet$ .

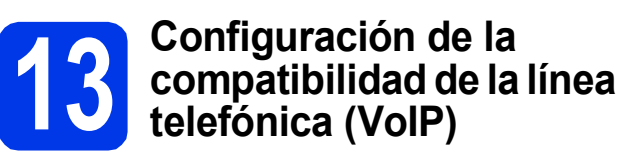

Si el equipo está conectado a un servicio VoIP (a través de Internet), debe cambiar la configuración de compatibilidad.

#### **NOTA**

*Si utiliza una línea telefónica analógica, puede omitir este paso.*

- a Pulse Config.
- **D** Pulse  $\sim$  o  $\sim$  para mostrar Conf. inicial. Pulse Conf. inicial.
- **C** Pulse  $\sim$  o  $\sim$  para mostrar Compatibilidad. Pulse Compatibilidad.
- C Pulse  $\lambda$  o  $\vee$  para mostrar Básic(paraVoIP). Pulse Básic(paraVoIP).
- $e$  Pulse  $\mathbf{C}$ .

# **14 Horario de verano (solamente EE. UU.) automático**

Puede configurar el equipo para que cambie automáticamente al horario de verano. El horario se adelantará una hora en primavera y se retrasará una hora en otoño.

- a Pulse Config.
- **D** Pulse  $\sim$  o  $\vee$  para mostrar Conf. inicial. Pulse Conf. inicial.
- c Pulse Fecha y hora.
- d Pulse  $\sim$  o  $\vee$  para mostrar Luz día auto. Pulse Luz día auto.
- e Pulse Sí (o No).

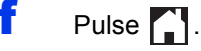

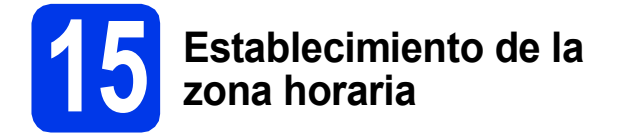

Puede establecer la zona horaria correspondiente a su ubicación. Por ejemplo, la zona horaria oriental en EE. UU. y Canadá es UTC-05:00.

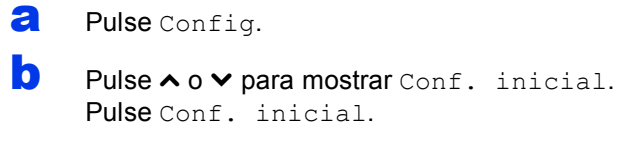

- c Pulse Fecha y hora.
- d Pulse  $\sim$  o  $\vee$  para mostrar Zona horaria. Pulse Zona horaria.
- e Introduzca su zona horaria. Pulse OK.

f Pulse ...

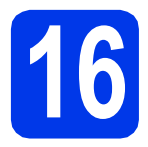

# **16 Selección del tipo de conexión**

Estas instrucciones de instalación son para Windows® XP Home, XP Professional, XP Professional x64 Edition. Windows Vista<sup>®</sup>, Windows<sup>®</sup> 7 y Mac OS X v10.5.8, 10.6.x y 10.7.x.

# **NOTA**

- *Para Windows Server® 2003/2008/2008 R2, los controladores pueden encontrarse en la página de descargas correspondiente a su modelo en [http://solutions.brother.com/.](http://solutions.brother.com/)*
- *Si su computadora no tiene una unidad de CD-ROM, puede descargar los controladores, los manuales y las utilidades más recientes para su modelo desde Brother Solutions Center en [http://solutions.brother.com/.](http://solutions.brother.com/) Algunas aplicaciones de software incluidas en el CD-ROM podrían no estar disponibles para descargar.*

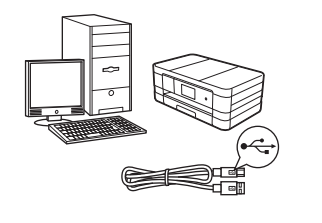

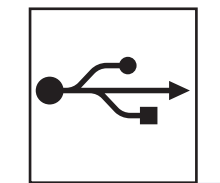

# **Si dispone de un cable de interfaz USB**

Windows®, vaya a la [página 14](#page-13-0) Macintosh, vaya a la [página 17](#page-16-0)

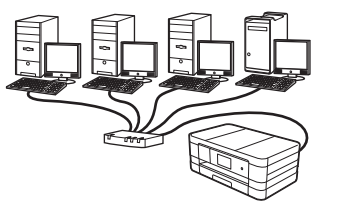

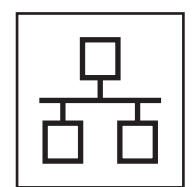

# **Si dispone de una red cableada**

Windows®, vaya a la [página 20](#page-19-0) Macintosh, vaya a la [página 24](#page-23-0)

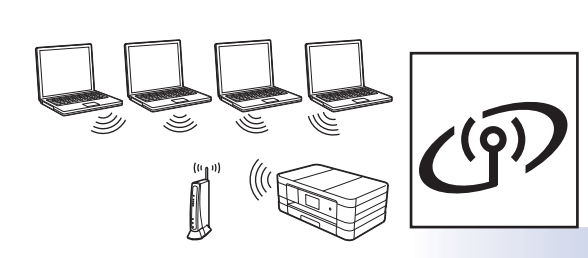

# **Si dispone de una red inalámbrica**

Windows<sup>®</sup> y Macintosh, vaya a la [página 28](#page-27-0)

Windows<sup>®</sup> | Macintosh **Windows USBMacintosh Windows® Windows Red cableada Red cableada Macintosh Macintosh**

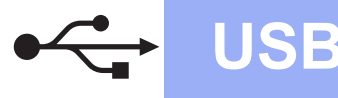

# <span id="page-13-0"></span>**Para usuarios de interfaz USB**

**(Windows® XP Home/XP Professional/Windows Vista®/Windows® 7)**

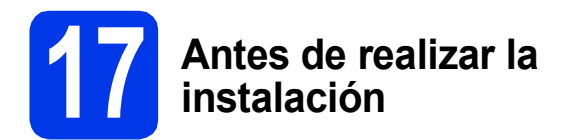

Asegúrese de que la computadora esté encendida y de que haya iniciado sesión con derechos de administrador.

### **IMPORTANTE**

- *NO conecte el cable USB todavía.*
- *Si hay algún programa en ejecución, ciérrelo.*

#### **NOTA**

- *Las pantallas pueden variar de acuerdo al sistema operativo que utilice.*
- *El CD-ROM incluye Nuance™ PaperPort™ 12SE. Este software admite Windows® XP Home (SP3 o superior), XP Professional (SP3 o superior), XP Professional x64 Edition (SP2 o superior), Windows Vista® (SP2 o superior) y Windows® 7. Actualice al Service Pack de Windows® más reciente antes de instalar MFL-Pro Suite.*

# **18 Instalación de MFL-Pro Suite**

**a** Introduzca el CD-ROM de instalación suministrado en la unidad de CD-ROM. Si aparece la pantalla del nombre del modelo, seleccione el equipo. Si aparece la pantalla del idioma, haga clic en el idioma de su preferencia.

## **NOTA**

- *En Windows Vista® y Windows® 7, cuando aparezca la pantalla Control de cuentas de usuario, haga clic en Continuar o en Sí.*
- *Si la pantalla de Brother no aparece automáticamente, vaya a Mi PC o Equipo, haga doble clic en el icono del CD-ROM y, a continuación, haga doble clic en start.exe.*

**b** De este modo, aparecerá el menú superior del CD-ROM.

> Haga clic en **Instalación MFL-Pro Suite** y, a continuación, en **Sí** si acepta los acuerdos de licencia. Siga las instrucciones que aparecen en pantalla.

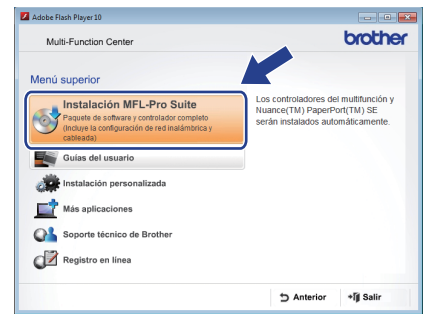

**C** Seleccione **Conexión Local (cable USB)** y, a continuación, haga clic en **Siguiente**. La instalación continúa.

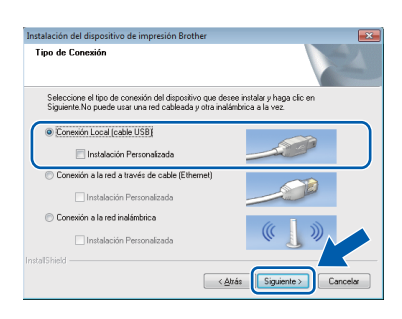

d Cuando aparezca esta pantalla, vaya al siguiente paso.

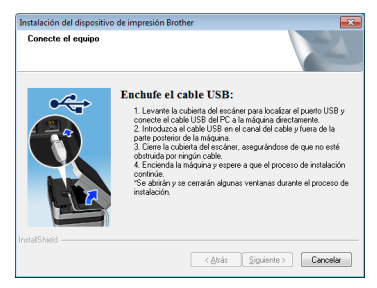

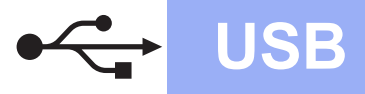

# **Windows USB ®**

<span id="page-14-0"></span>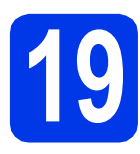

# **19 Conexión del cable USB**

**a** Levante la cubierta del escáner hasta que quede inmovilizada firmemente en la posición de apertura.

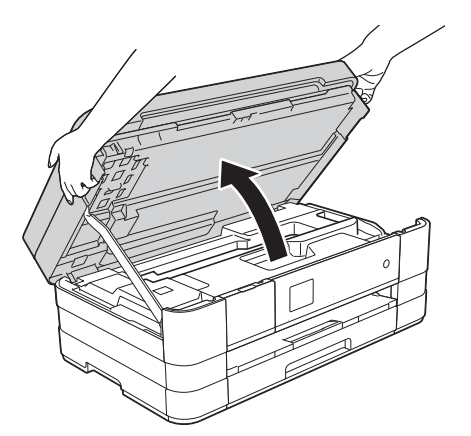

**b** Conecte el cable USB al puerto USB marcado con el símbolo  $\leftarrow \bullet$ . Encontrará el puerto USB a la derecha en el interior del equipo, tal y como se muestra a continuación.

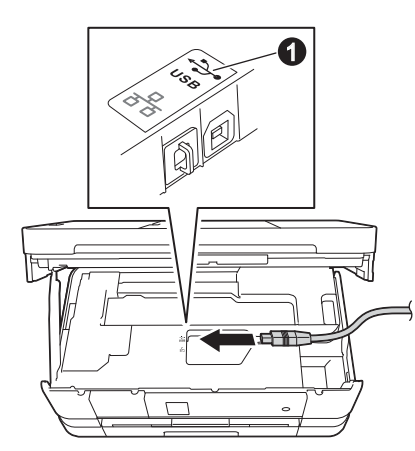

C Coloque con cuidado el cable USB en el canal para cables hasta que salga por la parte posterior del equipo. Conecte el cable a la computadora.

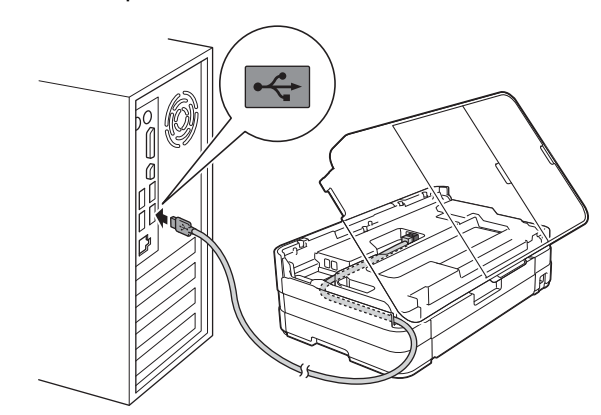

### **IMPORTANTE**

*Compruebe que el cable no obstaculice el cierre de la cubierta, ya que se puede producir un error.*

d Levante la cubierta del escáner para liberar el bloqueo  $\bigcirc$ .

Empuje suavemente hacia abajo la cubierta del escáner  $\bullet$  y cierre la cubierta del  $e$ scáner  $\bigcirc$  con ambas manos.

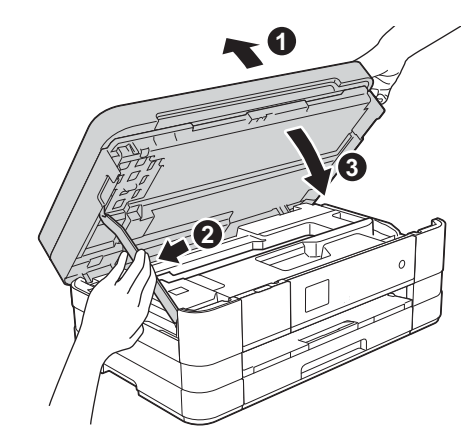

e La instalación continuará automáticamente. Las pantallas de instalación aparecen una tras otra.

#### **IMPORTANTE**

*NO cancele ninguna pantalla durante la instalación. Todas las pantallas tardarán unos segundos en aparecer.*

# **NOTA**

*En Windows Vista® y Windows® 7, cuando* 

*aparezca la pantalla Seguridad de Windows®, active la casilla de verificación y haga clic en Instalar para que se complete la instalación correctamente.*

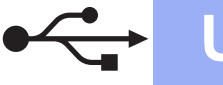

# **Windows USB ®**

- f Si aparece la pantalla **Consejos sobre protección del medio ambiente para los equipos de imágenes**, haga clic en **Siguiente**.
- g Cuando se muestre la pantalla **Registro en línea**, siga las instrucciones que irán apareciendo en la pantalla. Haga clic en **Siguiente**.
- **h** Si no desea configurar el equipo como impresora predeterminada, desactive la casilla de verificación **Establecer como impresora predeterminada** y, a continuación, haga clic en **Siguiente**.

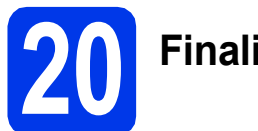

# **20 Finalización y reinicio**

a Haga clic en **Finalizar** para reiniciar la computadora. Tras reiniciar la computadora, deberá iniciar sesión con derechos de administrador.

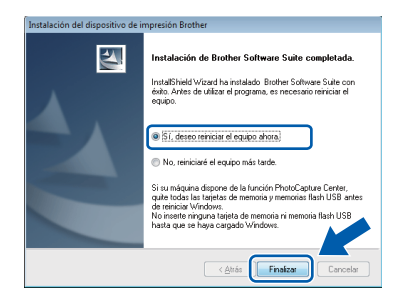

### **NOTA**

*• Si aparece algún mensaje de error durante la instalación del software, ejecute Diagnóstico de la Instalación, que se encuentra en* 

*Iniciar/Todos los programas/Brother/ MFC-JXXX (donde MFC-JXXX es el nombre del modelo).*

*• Dependiendo de la configuración de seguridad, es posible que aparezca una ventana de seguridad de Windows® o de software antivirus mientras se utiliza el equipo o su software. Permita o conceda autorización para que la ventana pueda continuar.*

- **b** Aparecerán las siguientes pantallas.
	- Cuando aparezca la pantalla **Ajustes de actualización de software**, seleccione la configuración de actualización del software que desee y haga clic en **Aceptar**.
	- Cuando aparezca la pantalla Programa de investigación y asistencia para productos Brother, seleccione su preferencia y siga las instrucciones que irán apareciendo en pantalla.

## **NOTA**

*Se requiere acceso a Internet para la actualización del software y para el Programa de investigación y asistencia para productos Brother.*

### Finalizar **Así concluye el proceso de instalación.**

# **Para instalar aplicaciones opcionales:**

**Vaya a**

**Página [44](#page-43-0)**

#### **NOTA**

#### *Controlador de impresora de XML Paper Specification*

*El controlador de impresora de XML Paper Specification es el controlador más adecuado para Windows Vista® y Windows® 7 al imprimir desde aplicaciones que utilizan los documentos de XML Paper Specification. Descargue el controlador más actualizado accediendo a Brother Solutions Center en [http://solutions.brother.com/.](http://solutions.brother.com/)*

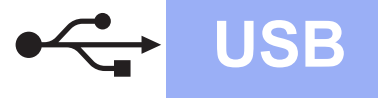

# USB **Macintosh**

# <span id="page-16-0"></span>Para usuarios de interfaz USB (Mac OS X v10.5.8, 10.6.x, 10.7.x)

# **17 Antes de realizar la instalación**

Asegúrese de que el equipo esté conectado a una toma de corriente y de que el equipo Macintosh esté encendido. Debe iniciar sesión con derechos de administrador.

# **NOTA**

*Los usuarios de Mac OS X que tengan una versión entre v10.5.0 y 10.5.7 deben realizar la actualización a una versión de Mac OS X entre v10.5.8 y 10.7.x.*

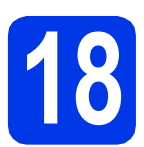

# **18 Conexión del cable USB**

## **IMPORTANTE**

- *NO conecte el equipo a un puerto USB de un teclado ni a un hub USB sin alimentación eléctrica.*
- *Conecte el equipo directamente al Macintosh.*
- **a** Levante la cubierta del escáner hasta que quede inmovilizada firmemente en la posición de apertura.

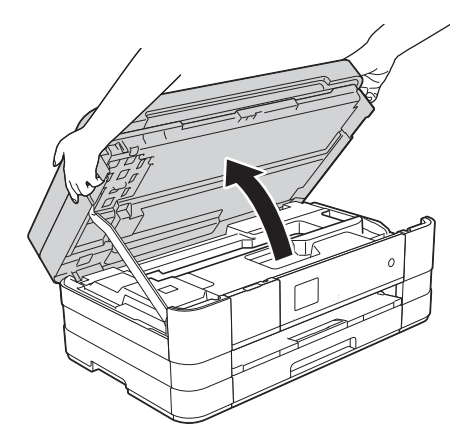

**b** Conecte el cable USB al puerto USB marcado con el símbolo  $\overline{\leftarrow}$  . Encontrará el puerto USB a la derecha en el interior del equipo, tal y como se muestra a continuación.

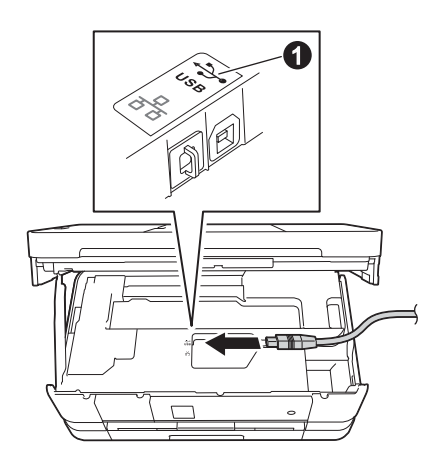

C Coloque con cuidado el cable USB en el canal para cables hasta que salga por la parte posterior del equipo. Conecte el cable al Macintosh.

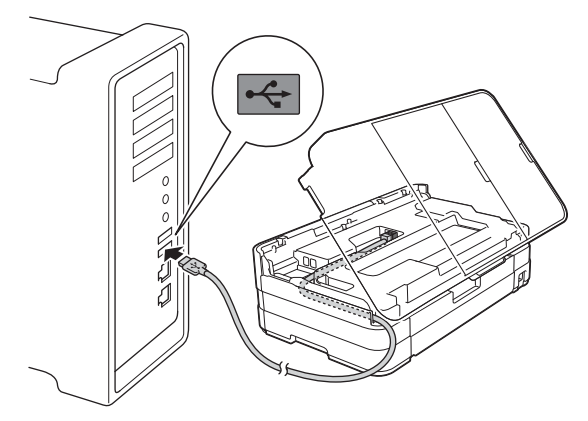

### **IMPORTANTE**

*Compruebe que el cable no obstaculice el cierre de la cubierta, ya que se puede producir un error.*

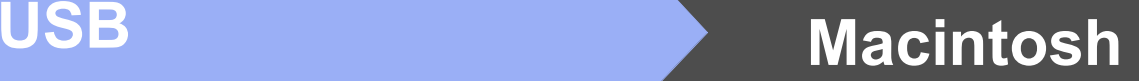

d Levante la cubierta del escáner para liberar el bloqueo **a**.

Empuje suavemente hacia abajo la cubierta del escáner  $\bullet$  y cierre la cubierta del escáner <sup>o</sup> con ambas manos.

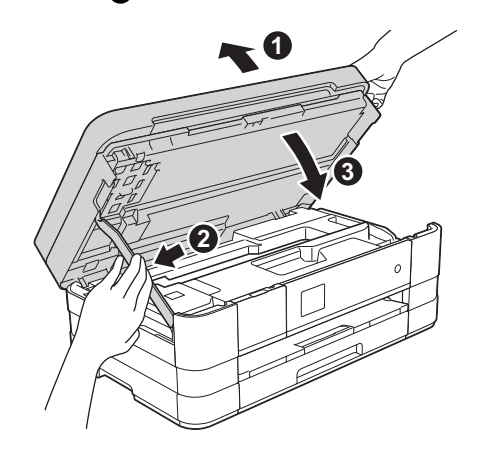

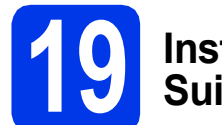

# **19 Instalación de MFL-Pro Suite**

- a Introduzca el CD-ROM de instalación suministrado en la unidad de CD-ROM.
- **b** Haga doble clic en el icono **Start Here OSX** para iniciar la instalación. Si aparece la pantalla del nombre del modelo, seleccione el equipo.

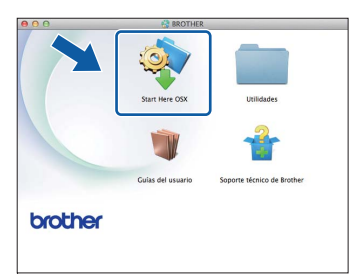

**C** Seleccione **Conexión Local (cable USB)** y, a continuación, haga clic en **Siguiente**. Siga las instrucciones que aparecen en pantalla.

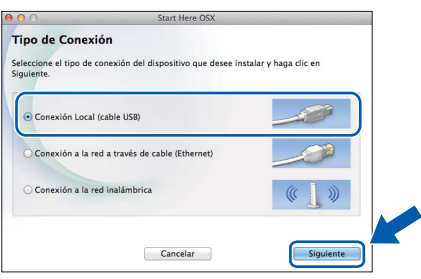

- **d** Espere a que se instale el software. Una vez instalado, el software de Brother buscará el dispositivo de Brother. Este proceso tardará unos instantes en completarse.
- e Seleccione el equipo de la lista y, a continuación, haga clic en **OK**.

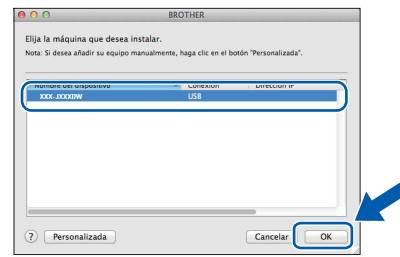

f Cuando aparezca esta pantalla, haga clic en **Añadir impresora**.

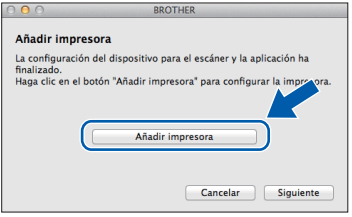

Seleccione su equipo en la lista. Haga clic en **Añadir** y, a continuación, haga clic en **Siguiente**.

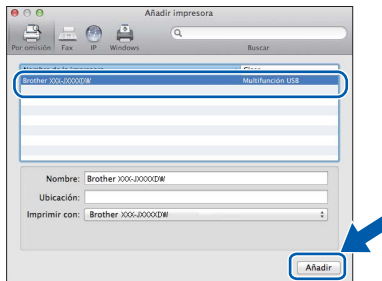

**g** Cuando aparezca esta pantalla, haga clic en **Siguiente**.

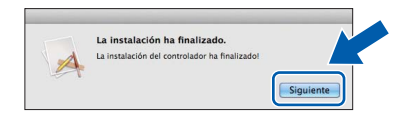

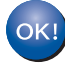

**Así concluye la instalación de MFL-Pro Suite. Vaya al paso** [20](#page-18-0)**.**

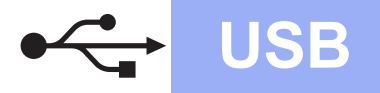

# USB **Macintosh**

# <span id="page-18-0"></span>**20 Descarga e instalación de Presto! PageManager**

Una vez instalado Presto! PageManager, Brother ControlCenter2 dispondrá de la capacidad de OCR. Con Presto! PageManager podrá escanear, compartir y organizar fácilmente fotografías y documentos.

a En la pantalla **Soporte técnico de Brother**, haga clic en el icono **Presto! PageManager** para ir al sitio de descargas de Presto! PageManager y, a continuación, siga las instrucciones que irán apareciendo en pantalla.

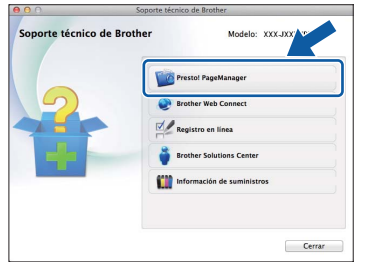

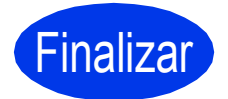

Finalizar **Así concluye el proceso de instalación.**

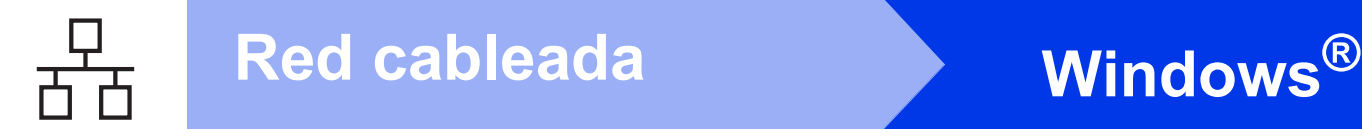

# <span id="page-19-0"></span>**Para usuarios de interfaz de red cableada**

**(Windows® XP Home/XP Professional/Windows Vista®/Windows® 7)**

<span id="page-19-1"></span>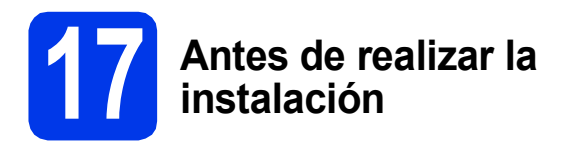

Asegúrese de que la computadora esté encendida y de que haya iniciado sesión con derechos de administrador.

### **IMPORTANTE**

*Si hay algún programa en ejecución, ciérrelo.*

## **NOTA**

- *Las pantallas pueden variar de acuerdo al sistema operativo que utilice.*
- *El CD-ROM incluye Nuance™ PaperPort™ 12SE. Este software admite Windows® XP Home (SP3 o superior), XP Professional (SP3 o superior), XP Professional x64 Edition (SP2 o superior), Windows Vista® (SP2 o superior) y Windows® 7. Actualice al Service Pack de Windows® más reciente antes de instalar MFL-Pro Suite.*
- *Si previamente ha configurado una red inalámbrica en el equipo y, a continuación, desea configurar una red cableada, deberá comprobar que el ajuste del equipo I/F red esté configurado en LAN cableada. La interfaz de red inalámbrica se desactivará con esta configuración.*

*En el equipo, pulse Config. Pulse*  $\land$  *o*  $\lor$  *para mostrar Red. Pulse Red. Pulse*  $\land$  *o*  $\lor$  para mostrar  $I/F$  red. *Pulse I/F red. Pulse LAN cableada.*  $Pulse$ .

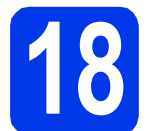

# **18 Conexión del cable de red**

a Levante la cubierta del escáner hasta que quede inmovilizada firmemente en la posición de apertura.

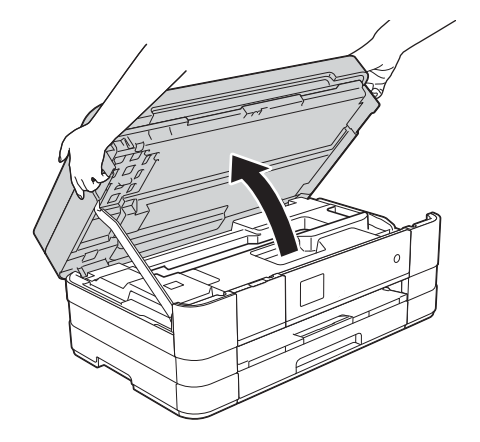

**b** Conecte el cable de red al puerto Ethernet marcado con el símbolo  $\frac{1}{n}$   $\bullet$ . Encontrará el puerto Ethernet a la izquierda en el interior del equipo, tal y como se muestra a continuación. Retire la cubierta de protección de color naranja antes de conectar el cable.

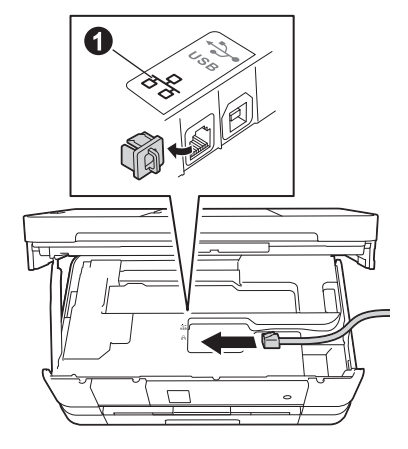

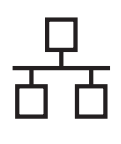

# Red cableada **Windows**<sup>®</sup>

C Coloque con cuidado el cable de red en el canal para cables hasta que salga por la parte posterior del equipo. Conecte el cable a la red.

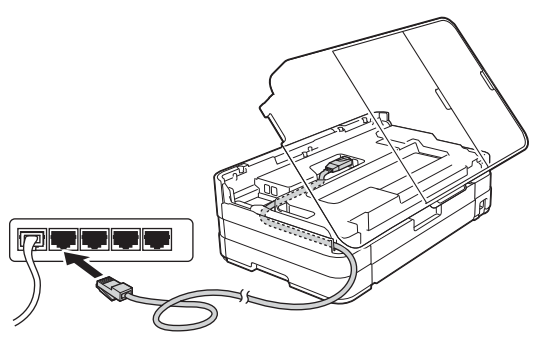

## **IMPORTANTE**

*Compruebe que el cable no obstaculice el cierre de la cubierta, ya que se puede producir un error.*

#### **NOTA**

*Si se utilizan tanto el cable USB como el de red, introdúzcalos en el canal uno encima del otro.*

d Levante la cubierta del escáner para liberar el bloqueo  $\bullet$ .

Empuje suavemente hacia abajo la cubierta del escáner  $\bullet$  y cierre la cubierta del escáner <sup>o</sup> con ambas manos.

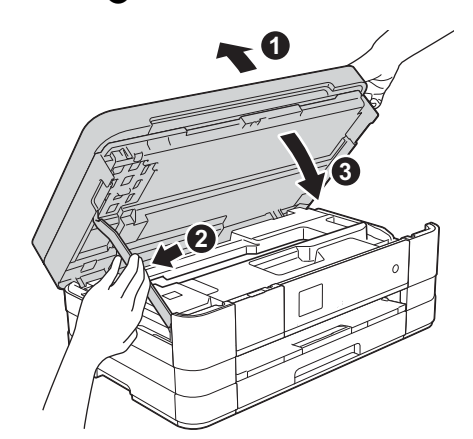

# <span id="page-20-1"></span><span id="page-20-0"></span>**19 Instalación de MFL-Pro Suite**

**a** Introduzca el CD-ROM de instalación suministrado en la unidad de CD-ROM. Si aparece la pantalla del nombre del modelo, seleccione el equipo. Si aparece la pantalla del idioma, haga clic en el idioma de su preferencia.

## **NOTA**

- *En Windows Vista® y Windows® 7, cuando aparezca la pantalla Control de cuentas de usuario, haga clic en Continuar o en Sí.*
- *Si la pantalla de Brother no aparece automáticamente, vaya a Mi PC o Equipo, haga doble clic en el icono del CD-ROM y, a continuación, haga doble clic en start.exe.*
- **b** De este modo, aparecerá el menú superior del CD-ROM.

Haga clic en **Instalación MFL-Pro Suite** y, a continuación, en **Sí** si acepta los acuerdos de licencia. Siga las instrucciones que aparecen en pantalla.

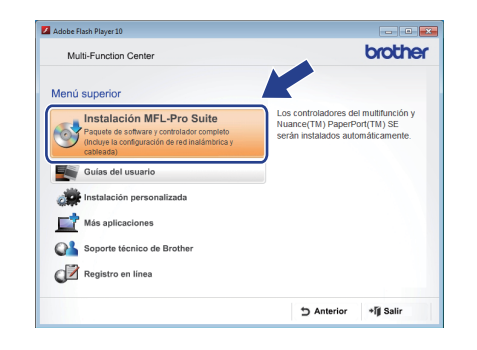

c Seleccione **Conexión a la red a través de cable (Ethernet)** y, a continuación, haga clic en **Siguiente**.

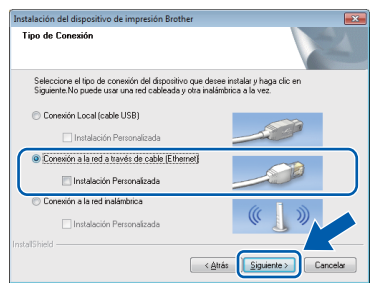

**d** Cuando aparezca esta pantalla, seleccione **Cambie la configuración de puertos del cortafuegos para permitir la conexión en red y continúe con la instalación. (Recomendado)** y haga clic en **Siguiente**.

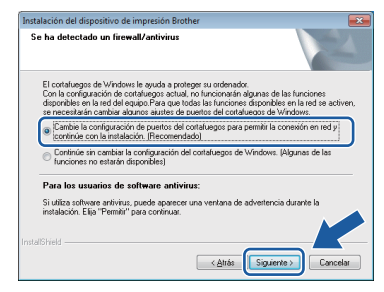

Si está utilizando un software de seguridad que no sea Firewall de Windows® o si Firewall de Windows® está desactivado, aparecerá esta pantalla.

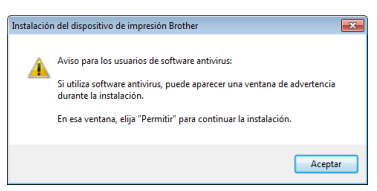

Consulte las instrucciones proporcionadas con el software cortafuegos para obtener información sobre cómo agregar los siguientes puertos de red.

- Para el escaneado en red, agregue el puerto UDP 54925.
- Para la recepción PC-FAX en red, agregue el puerto UDP 54926.
- Si sigue teniendo problemas con la conexión en red, agregue los puertos UDP 137 y 161.

#### **NOTA**

*• Si hay más de un equipo conectado a la red, seleccione el equipo en la lista y, a continuación, haga clic en Siguiente. Esta ventana no aparecerá si solo hay un equipo conectado a la red, ya que este se seleccionará de forma automática.*

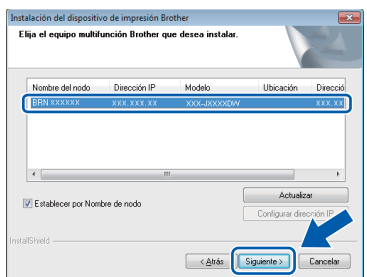

*• Si el equipo no se encuentra en la red, aparece la siguiente pantalla.*

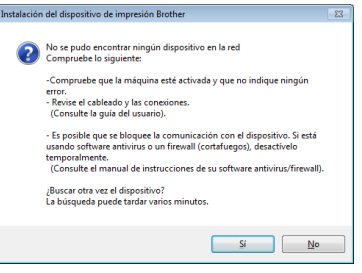

*Confirme la configuración siguiendo las instrucciones que aparecen en pantalla.*

e La instalación de los controladores de Brother se iniciará automáticamente. Las pantallas de instalación aparecen una tras otra.

#### **IMPORTANTE**

*NO cancele ninguna pantalla durante la instalación. Todas las pantallas tardarán unos segundos en aparecer.*

### **NOTA**

*En Windows Vista® y Windows® 7, cuando aparezca la pantalla Seguridad de Windows®, active la casilla de verificación y haga clic en Instalar para que se complete la instalación correctamente.*

f Si aparece la pantalla **Consejos sobre protección del medio ambiente para los equipos de imágenes**, haga clic en **Siguiente**.

- g Cuando se muestre la pantalla **Registro en línea**, siga las instrucciones que irán apareciendo en la pantalla. Haga clic en **Siguiente**.
- **h** Si no desea configurar el equipo como impresora predeterminada, desactive la casilla de verificación **Establecer como impresora predeterminada** y, a continuación, haga clic en **Siguiente**.

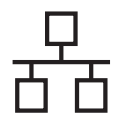

# Red cableada **blue Windows**<sup>®</sup>

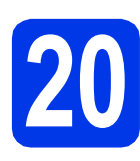

# **20 Finalización y reinicio**

a Haga clic en **Finalizar** para reiniciar la computadora. Tras reiniciar la computadora, deberá iniciar sesión con derechos de administrador.

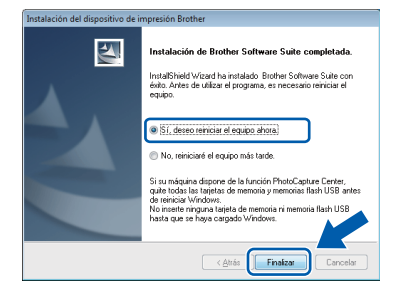

## **NOTA**

*• Si aparece algún mensaje de error durante la instalación del software, ejecute Diagnóstico de la Instalación, que se encuentra en* 

*Iniciar/Todos los programas/Brother/ MFC-JXXX (donde MFC-JXXX es el nombre del modelo).*

*• Dependiendo de la configuración de seguridad, es posible que aparezca una ventana de seguridad de Windows® o de software antivirus mientras se utiliza el equipo o su software. Permita o conceda autorización para que la ventana pueda continuar.*

**b** Aparecerán las siguientes pantallas.

- Cuando aparezca la pantalla **Ajustes de actualización de software**, seleccione la configuración de actualización del software que desee y haga clic en **Aceptar**.
- Cuando aparezca la pantalla Programa de investigación y asistencia para productos Brother, seleccione su preferencia y siga las instrucciones que irán apareciendo en pantalla.

## **NOTA**

*Se requiere acceso a Internet para la actualización del software y para el Programa de investigación y asistencia para productos Brother.*

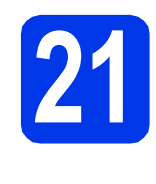

# **21 Instalación de MFL-Pro Suite en más computadoras (si es necesario)**

Si desea utilizar el equipo con varias computadoras en red, instale el software MFL-Pro Suite en cada una de ellas. Vaya al paso [19](#page-20-0) en la [página 21](#page-20-1). Consulte además el paso [17](#page-19-1) en la [página 20](#page-19-1) antes de realizar la instalación.

# **NOTA**

#### *Licencia de red (Windows®)*

*Este producto incluye una licencia de PC para un máximo de 2 usuarios. Esta licencia admite la instalación de MFL-Pro Suite que incluye Nuance™ PaperPort™ 12SE en 2 computadoras como máximo en la red. Si desea utilizar más de 2 computadoras con Nuance™ PaperPort™ 12SE instalado, compre el paquete NL-5 de Brother, que es un paquete de licencia múltiple para un máximo de 5 usuarios adicionales. Para adquirir el paquete NL-5, póngase en contacto con su distribuidor de Brother autorizado o con el servicio de atención al cliente de Brother.*

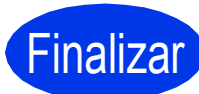

#### Finalizar **Así concluye el proceso de instalación.**

### **Para instalar aplicaciones opcionales:**

**Vaya a**

**Página [44](#page-43-0)**

#### **NOTA**

#### *Controlador de impresora de XML Paper Specification*

*El controlador de impresora de XML Paper Specification es el controlador más adecuado para Windows Vista® y Windows® 7 al imprimir desde aplicaciones que utilizan los documentos de XML Paper Specification. Descargue el controlador más actualizado accediendo a Brother Solutions Center en [http://solutions.brother.com/.](http://solutions.brother.com/)*

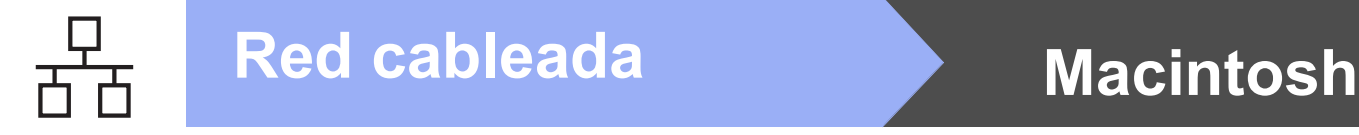

# <span id="page-23-0"></span>Para usuarios de interfaz de red cableada (Mac OS X v10.5.8, 10.6.x, 10.7.x)

<span id="page-23-1"></span>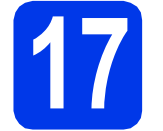

# **17 Antes de realizar la instalación**

Asegúrese de que el equipo esté conectado a una toma de corriente y de que el equipo Macintosh esté encendido. Debe iniciar sesión con derechos de administrador.

### **NOTA**

- *Los usuarios de Mac OS X que tengan una versión entre v10.5.0 y 10.5.7 deben realizar la actualización a una versión de Mac OS X entre v10.5.8 y 10.7.x.*
- *Si previamente ha configurado una red inalámbrica en el equipo y, a continuación, desea configurar una red cableada, deberá comprobar que el ajuste del equipo I/F red esté configurado en LAN cableada. La interfaz de red inalámbrica se desactivará con esta configuración.*

*En el equipo, pulse Config. Pulse*  $\sim$  *o*  $\sim$  *para mostrar Red. Pulse Red. Pulse*  $\land$  *o*  $\lor$  *para mostrar*  $I/F$  *red. Pulse I/F red. Pulse LAN cableada.*

 $Pulse$  .

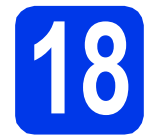

# **18 Conexión del cable de red**

**a** Levante la cubierta del escáner hasta que quede inmovilizada firmemente en la posición de apertura.

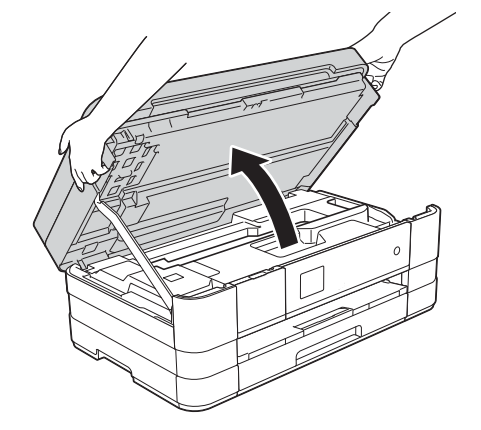

**b** Conecte el cable de red al puerto Ethernet marcado con el símbolo **PR**  $\bullet$ . Encontrará el puerto Ethernet a la izquierda en el interior del equipo, tal y como se muestra a continuación. Retire la cubierta de protección de color naranja antes de conectar el cable.

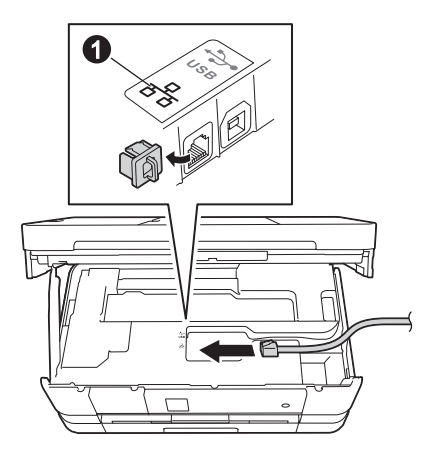

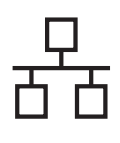

# Red cableada Macintosh

C Coloque con cuidado el cable de red en el canal para cables hasta que salga por la parte posterior del equipo. Conecte el cable a la red.

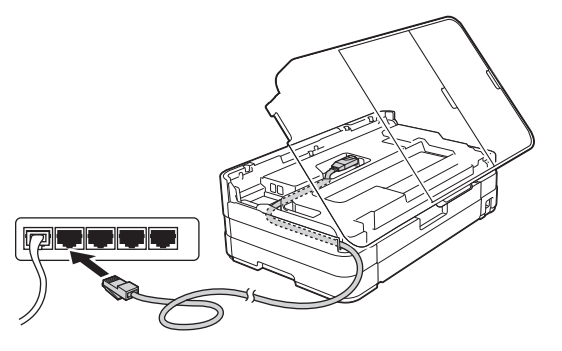

## **IMPORTANTE**

*Compruebe que el cable no obstaculice el cierre de la cubierta, ya que se puede producir un error.*

#### **NOTA**

*Si se utilizan tanto el cable USB como el de red, introdúzcalos en el canal uno encima del otro.*

d Levante la cubierta del escáner para liberar el bloqueo  $\bullet$ .

Empuje suavemente hacia abajo la cubierta del escáner  $\bullet$  y cierre la cubierta del escáner <sup>o</sup> con ambas manos.

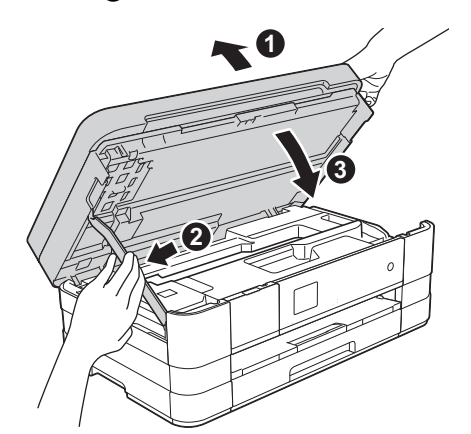

# <span id="page-24-1"></span><span id="page-24-0"></span>**19 Instalación de MFL-Pro Suite**

- **a** Introduzca el CD-ROM de instalación suministrado en la unidad de CD-ROM.
- b Haga doble clic en el icono **Start Here OSX** para iniciar la instalación. Si aparece la pantalla del nombre del modelo, seleccione el equipo.

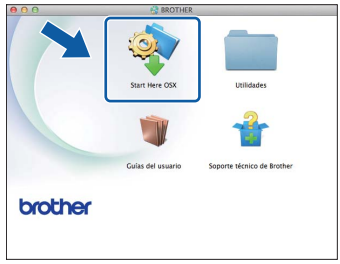

c Seleccione **Conexión a la red a través de cable (Ethernet)** y, a continuación, haga clic en **Siguiente**. Siga las instrucciones que aparecen en pantalla.

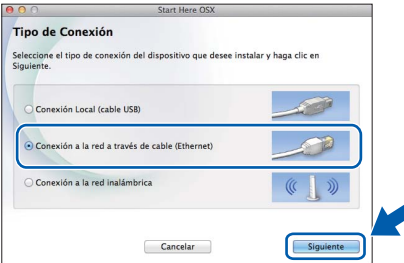

- **d** Espere a que se instale el software. Una vez instalado, el software de Brother buscará el dispositivo de Brother. Este proceso tardará unos instantes en completarse.
- e Si el equipo está configurado para su uso en red, seleccione el equipo de la lista y, a continuación, haga clic en **OK**.

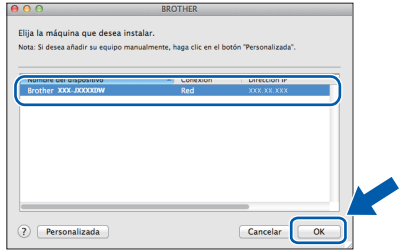

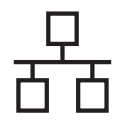

# Red cableada **Macintosh**

## **NOTA**

- *Si el equipo no se encuentra en la red, confirme los ajustes de red.*
- *Puede encontrar la dirección MAC (dirección Ethernet) y la dirección IP del equipo imprimiendo el informe de configuración de la red. Consulte* Imprimir el informe de configuración de la red *en la* Guía del usuario en red*.*
- *Si aparece esta pantalla, haga clic en OK.*

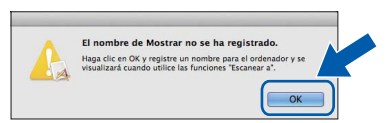

*Introduzca un nombre para el Macintosh de 15 caracteres como máximo.*

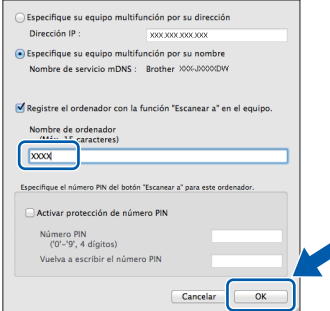

*Si desea utilizar la función de escaneado directamente desde el equipo para escanear a través de la red, debe activar la casilla de verificación Registre el ordenador con la función "Escanear a" en el equipo. Haga clic en OK. Vaya a* [f](#page-25-0)*.*

*El nombre especificado aparecerá en la pantalla táctil del equipo al pulsar la tecla Escanear y seleccionar una opción de escaneado. (Para obtener más información, consulte* Escaneado en red *en la* Guía del usuario de software*).*

<span id="page-25-0"></span>f Cuando aparezca esta pantalla, haga clic en **Añadir impresora**.

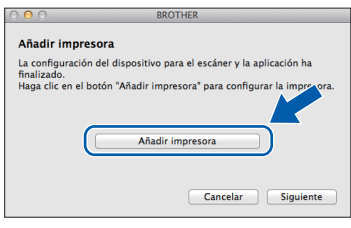

Seleccione su equipo en la lista. Haga clic en **Añadir** y, a continuación, haga clic en **Siguiente**.

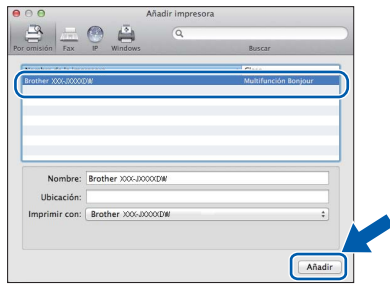

**g** Cuando aparezca esta pantalla, haga clic en **Siguiente**.

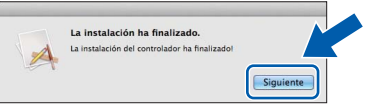

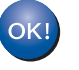

**Así concluye la instalación de MFL-Pro Suite. Vaya al paso** [20](#page-26-0)**.**

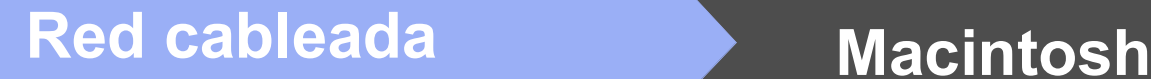

<span id="page-26-0"></span>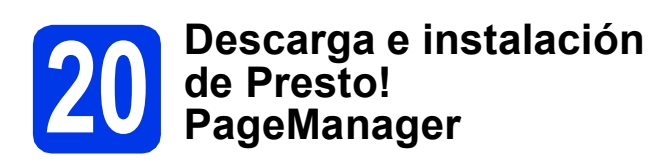

Una vez instalado Presto! PageManager, Brother ControlCenter2 dispondrá de la capacidad de OCR. Con Presto! PageManager podrá escanear, compartir y organizar fácilmente fotografías y documentos.

a En la pantalla **Soporte técnico de Brother**, haga clic en el icono **Presto! PageManager** para ir al sitio de descargas de Presto! PageManager y, a continuación, siga las instrucciones que irán apareciendo en pantalla.

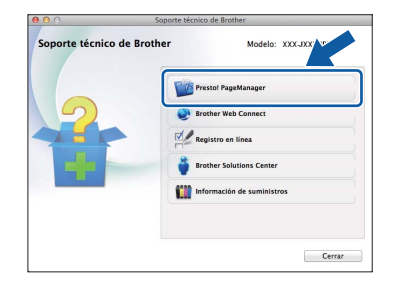

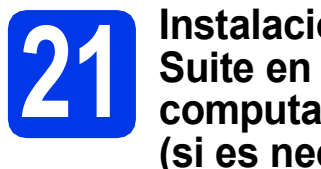

## **21 Instalación de MFL-Pro Suite en más computadoras (si es necesario)**

Si desea utilizar el equipo con varias computadoras en red, instale el software MFL-Pro Suite en cada una de ellas. Vaya al paso [19](#page-24-0) en la [página 25.](#page-24-1) Consulte además el paso [17](#page-23-1) en la [página 24](#page-23-1) antes de realizar la instalación.

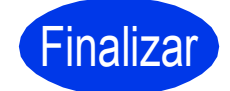

Finalizar **Así concluye el proceso de instalación.**

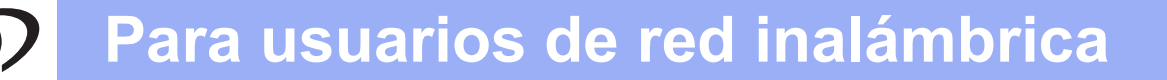

# <span id="page-27-0"></span>**Para usuarios de interfaz de red inalámbrica**

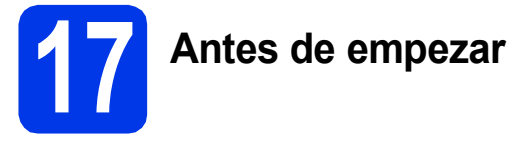

En primer lugar, debe configurar los ajustes de red inalámbrica del equipo para establecer la comunicación con un punto de acceso/enrutador. Una vez configurado el equipo para establecer la comunicación con el punto de acceso de red/enrutador, las computadoras de la red dispondrán de acceso al equipo. Para utilizar el equipo desde estas computadoras, tendrá que instalar los controladores y el software. Los pasos siguientes le orientarán a través del proceso de configuración e instalación.

Para obtener resultados óptimos en la impresión normal diaria de documentos, coloque el equipo Brother lo más cerca posible de un punto de acceso de red/enrutador evitando todo tipo de obstáculos. Los objetos de gran tamaño y las paredes entre los dos dispositivos, así como las interferencias producidas por otros dispositivos electrónicos, pueden influir en la velocidad de transferencia de datos de los documentos.

Por ello, puede que la conexión inalámbrica no sea el método de conexión más apropiado para todos los tipos de documentos y aplicaciones. Si imprime archivos extensos, como documentos de varias páginas con texto y gráficos de gran tamaño, es recomendable utilizar una red Ethernet con cable para obtener una transferencia de datos más rápida o USB para obtener la máxima velocidad.

Aunque el equipo Brother se puede utilizar tanto en una red cableada como en una red inalámbrica, solo puede emplearse uno de los métodos de conexión a la vez.

### **NOTA**

*Si ha ajustado previamente la configuración inalámbrica del equipo, deberá restablecer la configuración de red (LAN) antes de poder ajustar de nuevo la configuración inalámbrica.* 

*En el equipo, pulse Config.* 

*Pulse*  $\overrightarrow{\phantom{a}}$  *o*  $\overrightarrow{\phantom{a}}$  *para mostrar Red. Pulse Red.* 

*Pulse*  $\sim$  *o*  $\vee$  *para mostrar Restaurar red. Pulse Restaurar red.* 

*Pulse Sí para aceptar. Mantenga pulsado Sí durante dos segundos para confirmar.*

Las siguientes instrucciones son para el modo de infraestructura (conectado a un equipo mediante un punto de acceso/enrutador).

**5**

#### **Modo de infraestructura**

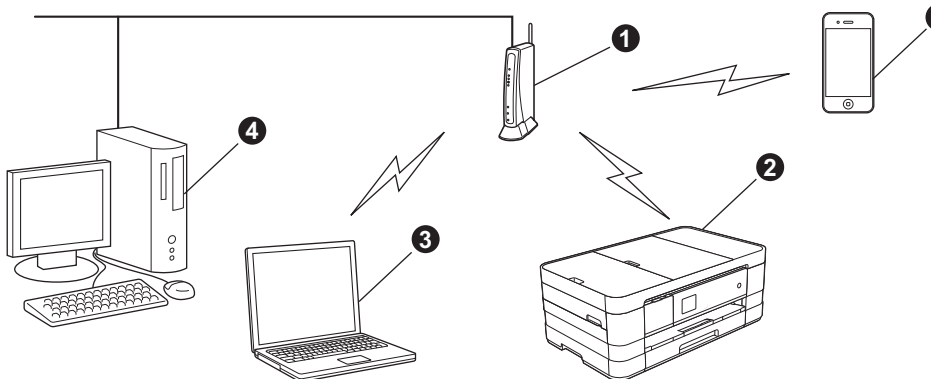

- **a** Punto de acceso/enrutador
- $\bullet$  Equipo de red inalámbrica (su equipo) conectado al punto de acceso/enrutador
- c Computadora compatible con red inalámbrica conectada al punto de acceso/enrutador
- d Computadora cableada conectada al punto de acceso/enrutador
- e Dispositivo móvil conectado al punto de acceso/enrutador

**Asegúrese de que la configuración de red inalámbrica del equipo coincida con el punto de acceso/enrutador.**

#### **NOTA**

*Para configurar el equipo en modo Ad-hoc (conectado a una computadora compatible con red inalámbrica sin un punto de acceso/enrutador), puede encontrar instrucciones en la* Guía del usuario en red *incluida en el CD-ROM. Puede ver la* Guía del usuario en red *siguiendo las instrucciones que se indican a continuación.*

*1 Encienda la computadora. Introduzca el CD-ROM en la unidad de CD-ROM.*

- *En Windows®:*
- *2 Seleccione el modelo y el idioma. De este modo, aparece el menú superior del CD-ROM.*
- *3 Haga clic en Guías del usuario y, a continuación, haga clic en Documentos PDF.*
- *4 Haga clic en* Guía del usuario en red*.*
- *En Macintosh:*
- *2 Haga clic en Guías del usuario. Seleccione el modelo y el idioma.*
- *3 Haga clic en Guías del usuario y, a continuación, haga clic en* Guía del usuario en red*.*

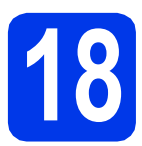

# **18 Selección del método de configuración inalámbrica**

Las instrucciones siguientes ofrecen tres métodos para configurar el equipo Brother en una red inalámbrica. Seleccione el método que prefiera para su entorno.

<span id="page-28-0"></span>a **Configuración mediante el CD-ROM de instalación y un cable USB (Windows® y Macintosh)** Necesita utilizar temporalmente un cable USB durante la configuración (cable no incluido). Se recomienda que utilice una computadora conectada de forma inalámbrica a la red para este método. **• Si utiliza Windows® XP, o está utilizando actualmente una computadora conectada a un punto de acceso/enrutador mediante un cable de red, deberá conocer la configuración inalámbrica. Anote los ajustes de red inalámbrica en el área siguiente. • No se ponga en contacto con el servicio de atención al cliente de Brother sin disponer de la información de seguridad inalámbrica. No podremos ayudarle a localizar la configuración de seguridad de la red. Elemento Registre la configuración de red inalámbrica actual** SSID (Nombre de la red)

Clave de red

\* La clave de red también se conoce como contraseña, clave de seguridad o clave de encriptación.

#### **NOTA**

*Si desconoce esta información (SSID y clave de red), no puede continuar con la configuración inalámbrica.*

#### *¿Cómo puedo encontrar esta información?*

*1) Debe consultar la documentación proporcionada con el punto de acceso inalámbrico/enrutador.*

- *2) El nombre de red inicial podría ser el nombre del fabricante o el nombre del modelo.*
- *3) Si no conoce la información de seguridad, consulte al fabricante del enrutador, al administrador del sistema o al proveedor de Internet.*

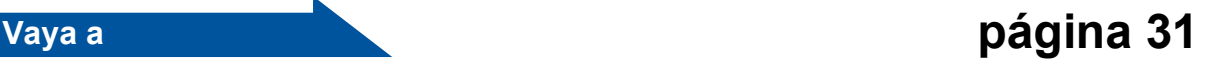

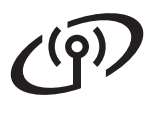

# **Para usuarios de red inalámbrica**

En los métodos **[b](#page-29-0)** y **[c](#page-29-1)**, inicie la configuración inalámbrica pulsando el botón Wi-Fi de la pantalla táctil.

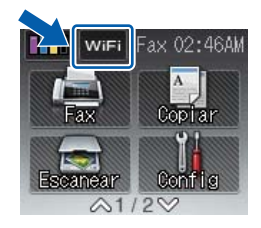

<span id="page-29-1"></span><span id="page-29-0"></span>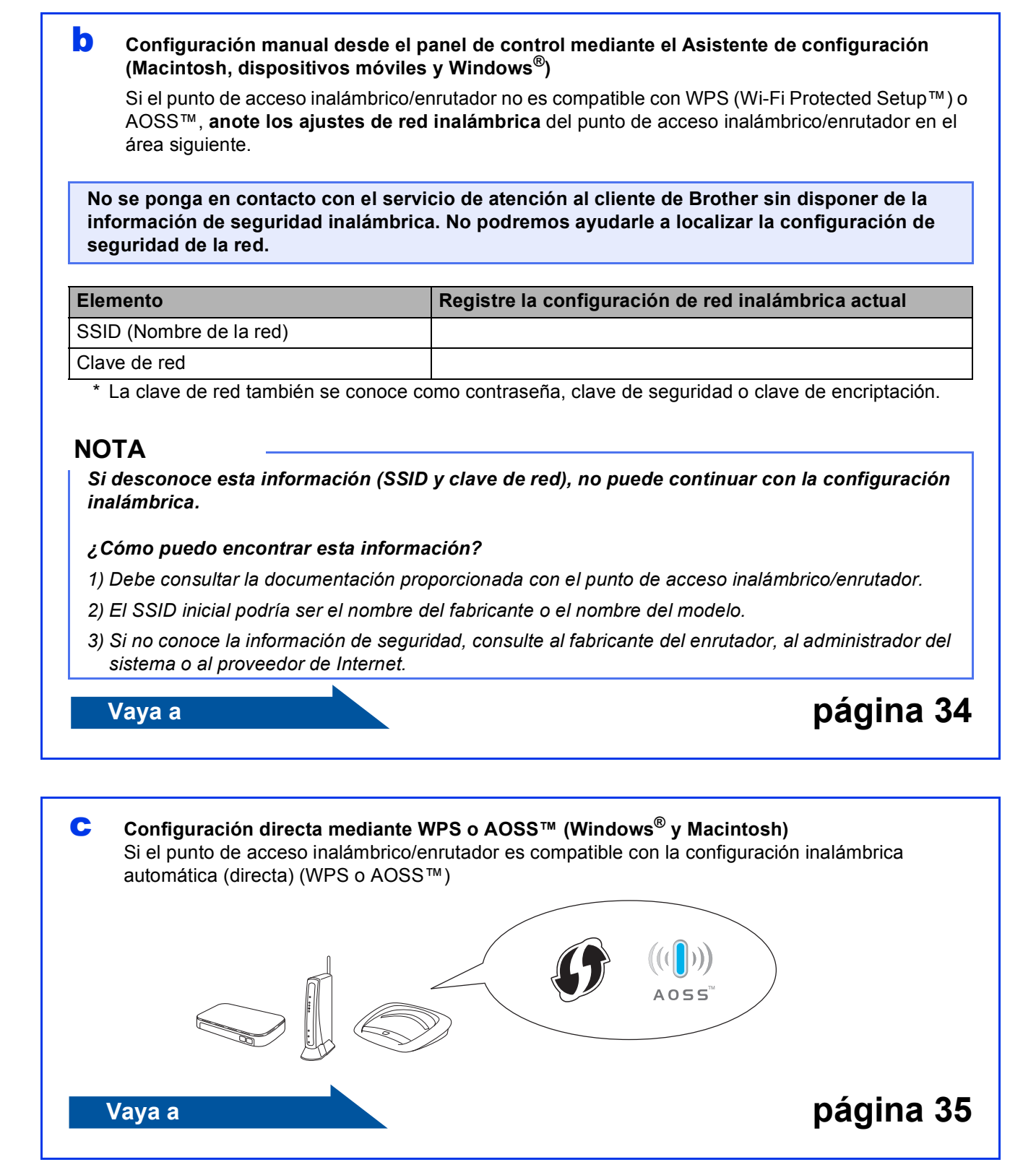

# **Para usuarios de red inalámbrica**

<span id="page-30-0"></span>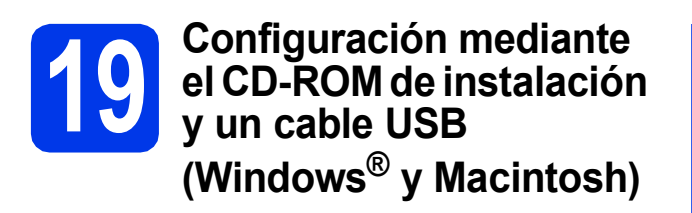

- **Necesita utilizar temporalmente un cable USB durante la configuración (cable no incluido).**
- **Estos pasos son para una instalación en Windows®. Para realizar la instalación desde Macintosh, introduzca el CD-ROM de instalación en la unidad de CD-ROM y haga doble clic en Start Here OSX. Seleccione la conexión a la red inalámbrica y siga las instrucciones del asistente de configuración del dispositivo inalámbrico en la pantalla de la computadora.**
- **a** Introduzca el CD-ROM de instalación suministrado en la unidad de CD-ROM. Si aparece la pantalla del nombre del modelo, seleccione el equipo. Si aparece la pantalla del idioma, haga clic en el idioma de su preferencia.

#### **NOTA**

- *En Windows Vista® y Windows® 7, cuando aparezca la pantalla Control de cuentas de usuario, haga clic en Continuar o en Sí.*
- *Si la pantalla de Brother no aparece automáticamente, vaya a Mi PC o Equipo, haga doble clic en el icono del CD-ROM y, a continuación, haga doble clic en start.exe.*
- **b** De este modo, aparecerá el menú superior del CD-ROM.

Haga clic en **Instalación MFL-Pro Suite** y, a continuación, en **Sí** si acepta los acuerdos de licencia. Siga las instrucciones que aparecen en pantalla.

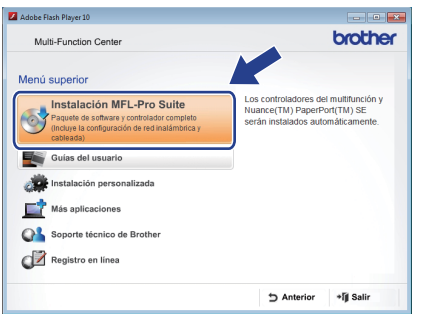

c Seleccione **Conexión a la red inalámbrica** y, a continuación, haga clic en **Siguiente**.

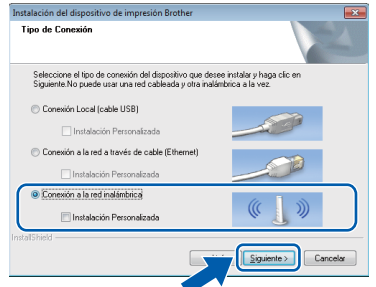

**d** Cuando aparezca esta pantalla, seleccione **Cambie la configuración de puertos del cortafuegos para permitir la conexión en red y continúe con la instalación. (Recomendado)** y haga clic en **Siguiente**.

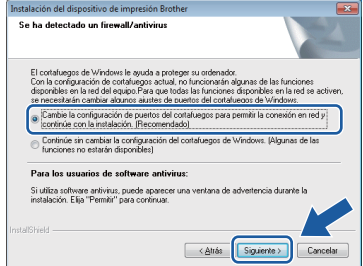

Si está utilizando un software de seguridad que no sea Firewall de Windows® o si Firewall de Windows® está desactivado, aparecerá esta pantalla.

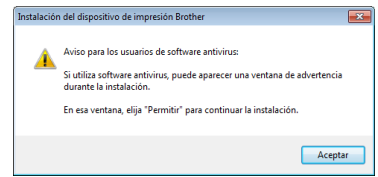

Consulte las instrucciones proporcionadas con el software cortafuegos para obtener información sobre cómo agregar los siguientes puertos de red.

- Para el escaneado en red, agregue el puerto UDP 54925.
- Para la recepción PC-FAX en red, agregue el puerto UDP 54926.
- Si sigue teniendo problemas con la conexión de red, agregue los puertos UDP 137 y 161.

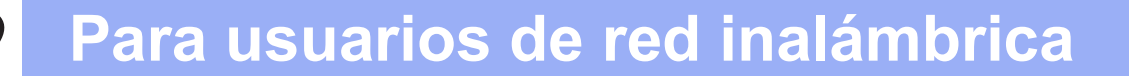

e Seleccione **Sí, tengo un cable USB que puedo usar en la instalación.** y haga clic en **Siguiente**.

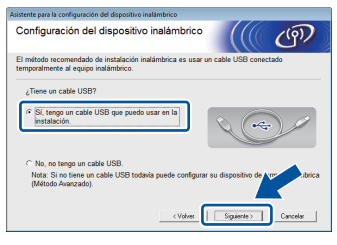

f Conecte temporalmente el cable USB (no incluido) directamente a la computadora y al equipo.

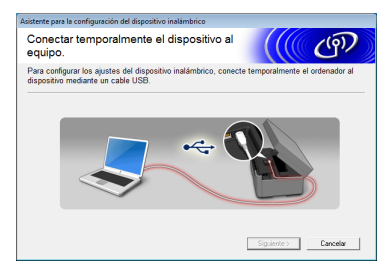

Si aparece la pantalla de confirmación, active la casilla y haga clic en **Siguiente** y vaya a [g](#page-31-0). De lo contrario, vaya a [h](#page-31-1).

#### **NOTA**

- *Para obtener instrucciones sobre cómo conectar el cable USB al puerto USB del equipo, consulte* [Conexión del cable USB](#page-14-0) *[en la página 15](#page-14-0).*
- *Si aparece esta pantalla, lea la Nota Importante. Active la casilla después de confirmar el SSID y la clave de red y, a continuación, haga clic en Siguiente.*

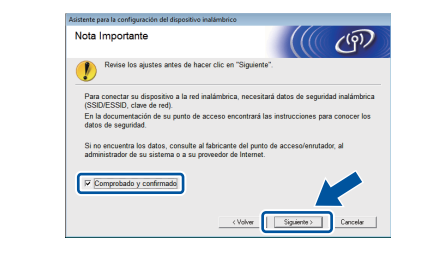

<span id="page-31-0"></span>**C** Cuando aparezca la siguiente pantalla, active **Sí** si desea conectar con el SSID indicado. Haga clic en **Siguiente** y vaya a [j](#page-32-0).

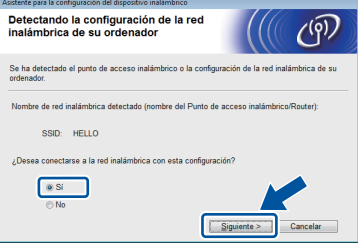

<span id="page-31-1"></span>**h** Cuando aparezca la siguiente pantalla, el asistente buscará redes inalámbricas disponibles para el equipo. Seleccione el SSID anotado para la red en el paso [18-a](#page-28-0) en la [página 29](#page-28-0) y, a continuación, haga clic en **Siguiente**.

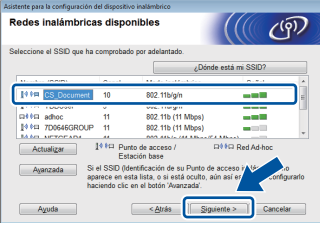

#### **NOTA**

- *Si no se muestra una lista de SSID, asegúrese de que el punto de acceso esté encendido y configurado para realizar el multienvío de SSID. Compruebe que el equipo y el punto de acceso estén dentro del alcance de comunicación y, a continuación, haga clic en Actualizar.*
- *Si el punto de acceso no está configurado para realizar el multienvío del SSID, puede agregarlo manualmente haciendo clic en el botón Avanzada. Siga las instrucciones de la pantalla para introducir el Nombre (SSID) y, a continuación, haga clic en Siguiente.*

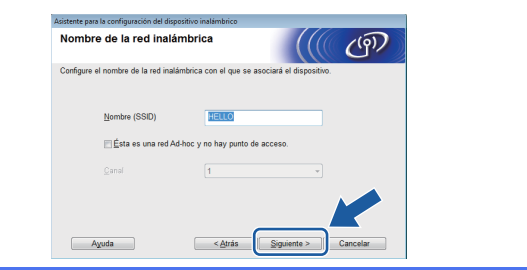

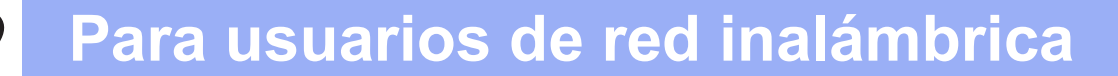

i Introduzca la **Clave de red** que anotó en el paso [18-a](#page-28-0) de la [página 29](#page-28-0) y, a continuación, haga clic en **Siguiente**.

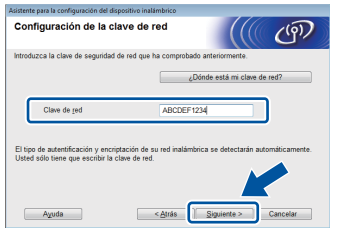

### **NOTA**

*Si la red no está configurada para Autentificación y Codificación, aparecerá la siguiente pantalla. Para continuar la configuración, haga clic en Aceptar y vaya a* [j](#page-32-0)*.*

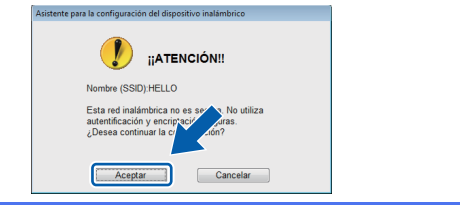

<span id="page-32-0"></span>j Haga clic en **Siguiente**. Los ajustes se enviarán al equipo.

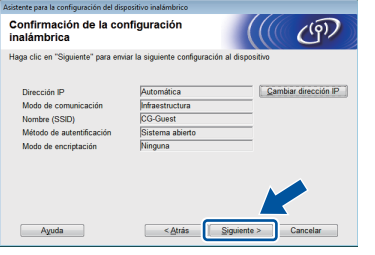

#### **NOTA**

- *Los ajustes no se modificarán si hace clic en Cancelar.*
- *Si desea introducir manualmente el ajuste de la dirección IP del equipo, haga clic en Cambiar dirección IP e introduzca los ajustes de dirección IP necesarios para la red.*
- *Si aparece la pantalla de error de configuración inalámbrica, haga clic en Reintentar.*

k Desconecte el cable USB entre la computadora y el equipo.

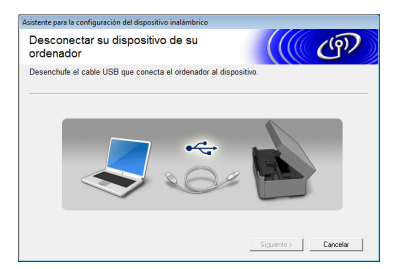

- **Haga clic en Siguiente** para continuar con la instalación de MFL-Pro Suite.
- OK!

**La configuración inalámbrica ha finalizado. El botón Wi-Fi situado en la parte superior derecha de la pantalla táctil cambia a un indicador de cuatro niveles que muestra la intensidad de la señal inalámbrica del punto de acceso/enrutador.** 

**El indicador LED de Wi-Fi and let panel de control se ilumina para indicar que la interfaz de red del equipo está configurada en WLAN.**

**Para instalar MFL-Pro Suite**

#### **Para usuarios de Windows®:**

#### **Vaya a**

**Paso** [21-e](#page-38-0) **de la [página 39](#page-38-0)**

#### **Para usuarios de Macintosh:**

**Vaya a**

**Paso** [21-d](#page-40-0) **de la [página 41](#page-40-0)**

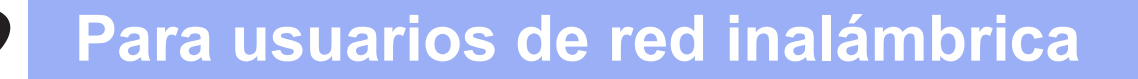

<span id="page-33-0"></span>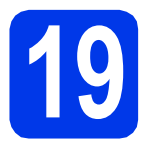

**19** Configuración manual<br>desde el panel de contr<br>mediante el Asistente d **desde el panel de control mediante el Asistente de configuración (Macintosh, dispositivos móviles y Windows®)**

**Debe tener los ajustes inalámbricos anotados para su red en el paso** [18-b](#page-29-0) **de la [página 30](#page-29-0)  antes de proseguir.**

<span id="page-33-1"></span>**a** Pulse wife

Pulse Conf.Asistente.

Cuando aparezca La red I/F cambiada a Inalámbrica., pulse Sí para aceptar. Se iniciará el asistente de configuración inalámbrica. Para cancelar, pulse No.

**b** El equipo buscará los SSID disponibles. Tardará unos segundos en visualizar una lista de SSID disponibles.

> Si se muestra una lista de SSID, pulse  $\land$  o  $\lor$ para seleccionar el SSID que anotó en el paso [18-b](#page-29-0) en la [página 30](#page-29-0). Seleccione el SSID con el que desee conectarse.

> Si el punto de acceso inalámbrico/enrutador del SSID seleccionado admite WPS y el equipo pide utilizar WPS, vaya a [c](#page-33-2). Si el equipo pide la introducción de una clave [d](#page-33-3)e red, vaya a **d**.

D[e](#page-33-4) lo contrario, vaya a e.

## **NOTA**

- *Si no aparece una lista de SSID, asegúrese de que el punto de acceso esté activado. Acerque el equipo al punto de acceso y comience de nuevo desde* [a](#page-33-1)*.*
- *Si el punto de acceso está configurado para que no se realice el multienvío de SSID, tendrá que agregar el nombre de SSID manualmente. Para obtener información detallada, consulte la*  Guía del usuario en red*.*
- <span id="page-33-2"></span> $\mathbf C$  Pulse  $\mathfrak {sl}$  para conectar el equipo utilizando WPS. (Si selecciona No para continuar con la configuración manual, vaya a **[d](#page-33-3)** para introducir una clave de red).

Cuando en la pantalla táctil indique que debe iniciar WPS, pulse el botón WPS del punto de acceso inalámbrico/enrutador y, a continuación, pulse Siguiente para continuar. Vaya a [e](#page-33-4).

<span id="page-33-3"></span>d Introduzca la clave de red anotada en el paso [18-b](#page-29-0) en la [página 30](#page-29-0) mediante la pantalla táctil.

Las letras aparecen en este orden: minúsculas

v. después, mayúsculas. Pulse  $\left[\begin{matrix}R\end{matrix}\right]$  para desplazarse cíclicamente entre letras, números y caracteres especiales. (Los caracteres disponibles pueden variar dependiendo del país). Para mover el cursor hacia la derecha, pulse  $\blacktriangleright$ .

(Para obtener más información, consulte *[Introducción de texto para configuración](#page-44-0)  inalámbrica* [en la página 45](#page-44-0)).

Pulse OK cuando haya introducido todos los caracteres y, a continuación, pulse Sí para aplicar los ajustes.

- <span id="page-33-4"></span>e El equipo intentará ahora conectarse a la red inalámbrica. Puede tardar unos minutos.
	- Durante 60 segundos aparecerá en la pantalla táctil un mensaje con el resultado de la conexión y se imprimirá automáticamente un informe de WLAN. Si se produce un fallo de conexión, compruebe el código de error en el informe impreso y

consulte *[Solución de problemas](#page-35-0)* [en la página 36](#page-35-0).

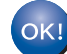

**La configuración inalámbrica ha finalizado. El botón Wi-Fi situado en la parte superior derecha de la pantalla táctil cambia a un indicador de cuatro niveles que muestra la intensidad de la señal inalámbrica del punto de acceso/enrutador.** 

**El indicador LED de Wi-Fi Manufall** del panel **de control se ilumina para indicar que la interfaz de red del equipo está configurada en WLAN.**

### **NOTA**

*Para usuarios de dispositivos móviles, vaya a la Guía del usuario de la aplicación que esté utilizando (por ejemplo, AirPrint, Brother iPrint&Scan u otras aplicaciones) para obtener información adicional sobre el uso del equipo con la aplicación. Para descargar la Guía del usuario para la aplicación que esté utilizando, vaya a la sección de descarga de manuales de la página de inicio del modelo correspondiente de Brother Solutions Center en la dirección [http://solutions.brother.com/.](http://solutions.brother.com/)*

**Para instalar MFL-Pro Suite, continúe a partir del paso** 20**.**

#### **Para usuarios de Windows®:**

#### **Vaya a**

**Página [38](#page-37-0) Para usuarios de Macintosh:**

**Vaya a**

**Página [41](#page-40-1)**

# **Para usuarios de red inalámbrica**

<span id="page-34-0"></span>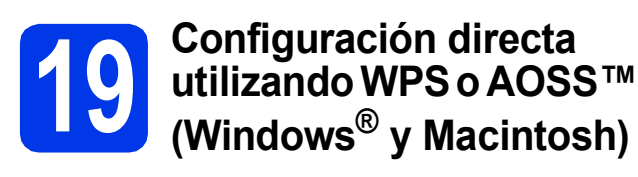

**a** Confirme que el punto de acceso inalámbrico/enrutador tiene el símbolo de WPS o AOSS™ como se muestra a continuación.

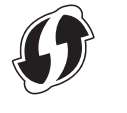

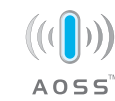

**b** Coloque el equipo Brother dentro del ámbito de acción de un punto de acceso/enrutador de WPS o AOSS™. El intervalo puede variar según el entorno. Consulte las instrucciones suministradas con el enrutador/punto de acceso.

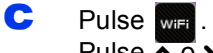

Pulse  $\overline{\wedge}$  o  $\vee$  para mostrar WPS/AOSS. Pulse WPS/AOSS.

Cuando aparezca La red I/F cambiada a Inalámbrica., pulse Sí para aceptar. Se iniciará el asistente de configuración inalámbrica. Para cancelar, pulse No.

#### **NOTA**

*Si el punto de acceso inalámbrico/enrutador es compatible con WPS (método PIN) y desea configurar el equipo con el método PIN (número de identificación personal), consulte*  Configuración mediante el método PIN de WPS (Wi-Fi Protected Setup) *en la* Guía del usuario en red*.*

d Cuando la pantalla táctil indique que se puede iniciar WPS o AOSS™, pulse el botón WPS o AOSS™ del punto de acceso inalámbrico/enrutador. Para obtener instrucciones, consulte la guía del usuario del punto de acceso inalámbrico/enrutador.

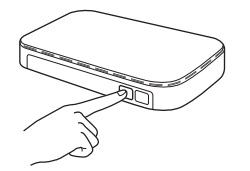

A continuación, pulse OK y el equipo detectará automáticamente el modo (WPS o AOSS™) que está utilizando el punto de acceso inalámbrico/enrutador e intentará conectarse a la red inalámbrica.

e Durante 60 segundos aparecerá en la pantalla táctil un mensaje con el resultado de la conexión y se imprimirá automáticamente un informe de WLAN. Si se produce un fallo de conexión, compruebe el código de error en el informe impreso y consulte *[Solución de problemas](#page-35-0)* [en la página 36.](#page-35-0)

OK!

**La configuración inalámbrica ha finalizado. El botón Wi-Fi situado en la parte superior derecha de la pantalla táctil cambia a un indicador de cuatro niveles que muestra la intensidad de la señal inalámbrica del punto de acceso/enrutador.** 

**El indicador LED de Wi-Fi** all del panel **de control se ilumina para indicar que la interfaz de red del equipo está configurada en WLAN.**

**Para instalar MFL-Pro Suite, continúe a partir del paso** 20**.**

#### **Para usuarios de Windows®:**

**Vaya a**

**Página [38](#page-37-0)**

#### **Para usuarios de Macintosh:**

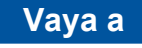

**Página [41](#page-40-1)**

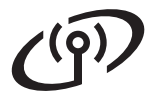

# <span id="page-35-0"></span>**Solución de problemas**

**No se ponga en contacto con el servicio de atención al cliente de Brother sin disponer de la información de seguridad inalámbrica. No podremos ayudarle a localizar la configuración de seguridad de la red.**

#### <span id="page-35-1"></span>**¿Cómo puedo encontrar la información de seguridad inalámbrica (SSID y la clave de red)?**

- 1) Debe consultar la documentación proporcionada con el punto de acceso inalámbrico/enrutador.
- 2) El SSID inicial podría ser el nombre del fabricante o el nombre del modelo.
- 3) Si no conoce la información de seguridad, consulte al fabricante del enrutador, al administrador del sistema o al proveedor de Internet.

\* La clave de red también se conoce como contraseña, clave de seguridad o clave de encriptación.

### **Informe de LAN inalámbrica**

Si el informe de LAN inalámbrica impreso muestra un error de conexión, compruebe el código de error en el informe y consulte las instrucciones siguientes.

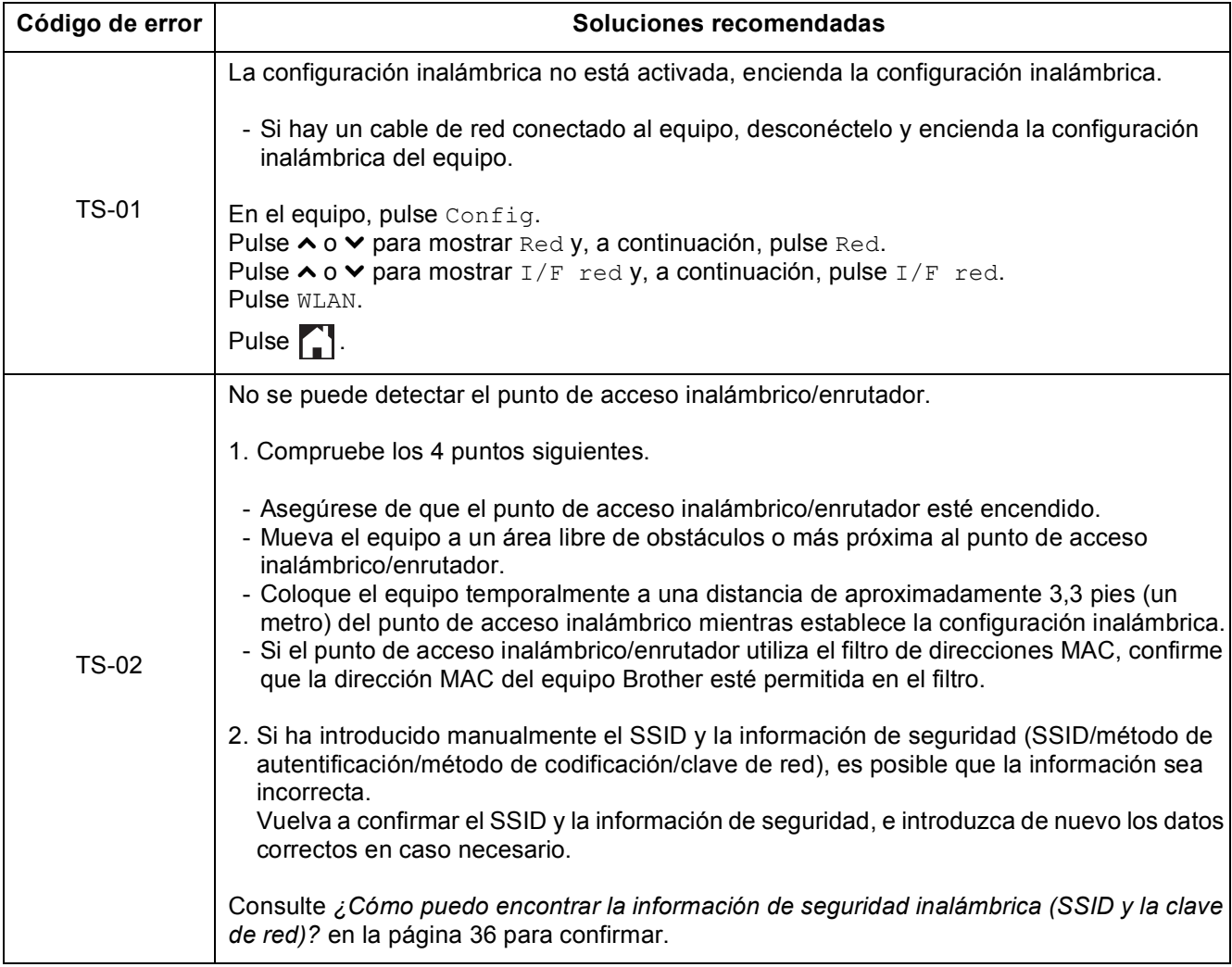

## **Para usuarios de red inalámbrica**  $\mathcal{C}(\overline{P})$

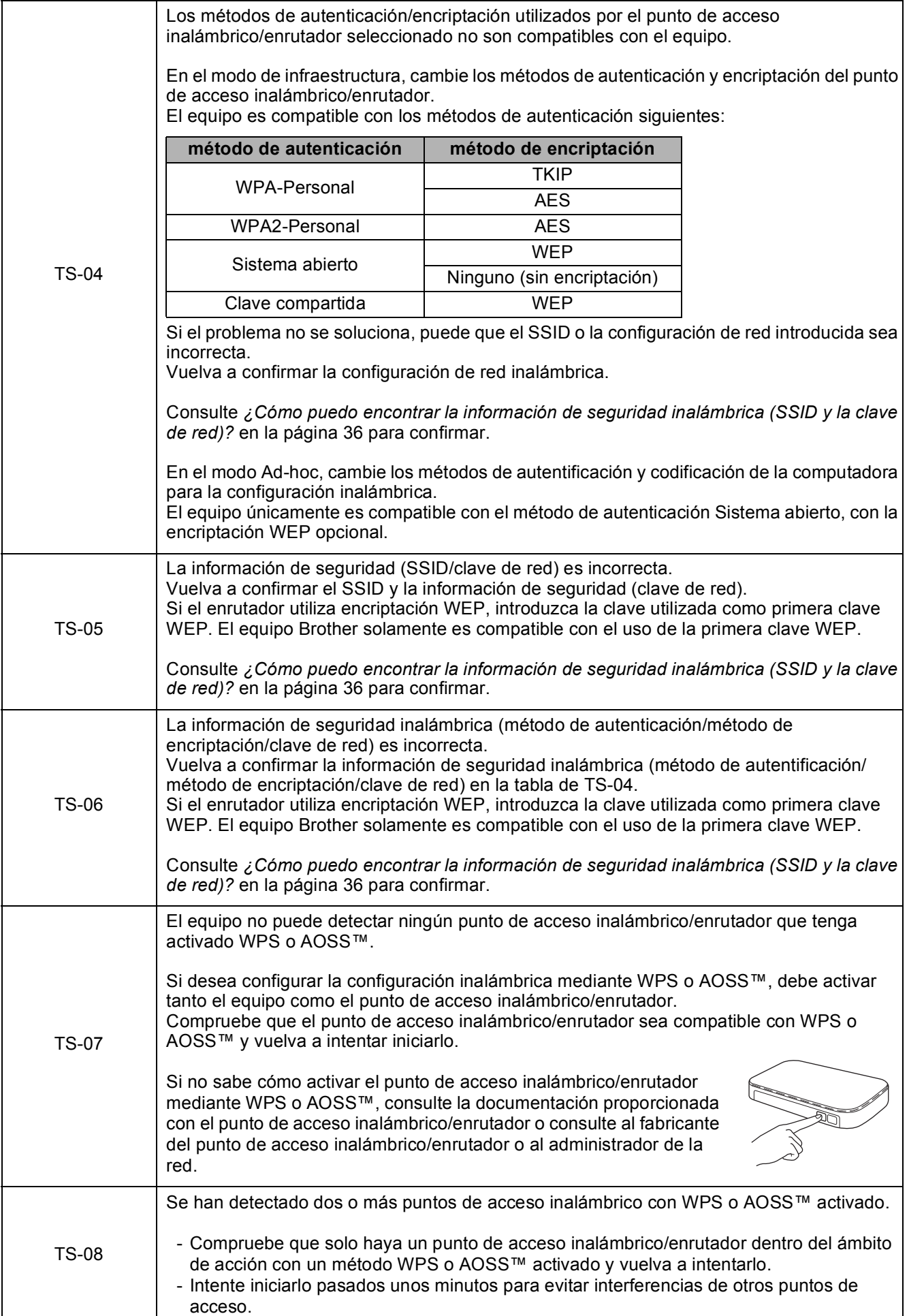

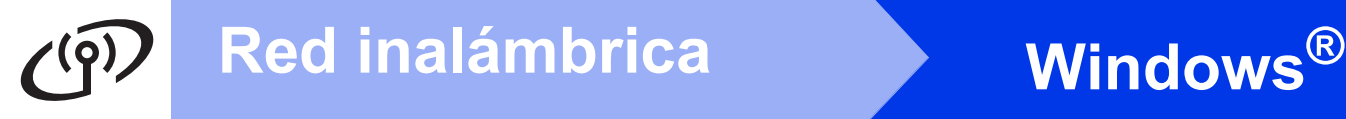

# <span id="page-37-0"></span>**Instalación de los controladores y el software**

**(Windows® XP Home/XP Professional/Windows Vista®/Windows® 7)**

<span id="page-37-1"></span>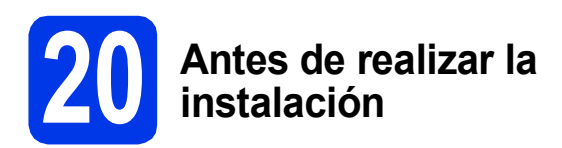

Asegúrese de que la computadora esté encendida y de que haya iniciado sesión con derechos de administrador.

### **IMPORTANTE**

*Si hay algún programa en ejecución, ciérrelo.*

## **NOTA**

- *Las pantallas pueden variar de acuerdo al sistema operativo que utilice.*
- *El CD-ROM incluye Nuance™ PaperPort™ 12SE. Este software admite Windows® XP Home (SP3 o superior), XP Professional (SP3 o superior), XP Professional x64 Edition (SP2 o superior), Windows Vista® (SP2 o superior) y Windows® 7. Actualice al Service Pack de Windows® más reciente antes de instalar MFL-Pro Suite.*

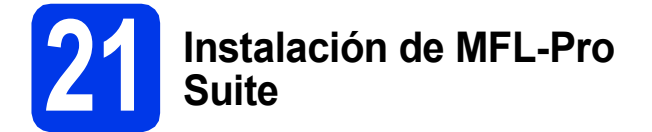

**a** Introduzca el CD-ROM de instalación suministrado en la unidad de CD-ROM. Si aparece la pantalla del nombre del modelo, seleccione el equipo. Si aparece la pantalla del idioma, haga clic en el idioma de su preferencia.

## **NOTA**

- *En Windows Vista® y Windows® 7, cuando aparezca la pantalla Control de cuentas de usuario, haga clic en Continuar o en Sí.*
- *Si la pantalla de Brother no aparece automáticamente, vaya a Mi PC o Equipo, haga doble clic en el icono del CD-ROM y, a continuación, haga doble clic en start.exe.*

**b** De este modo, aparecerá el menú superior del CD-ROM.

> Haga clic en **Instalación MFL-Pro Suite** y, a continuación, en **Sí** si acepta los acuerdos de licencia. Siga las instrucciones que aparecen en pantalla.

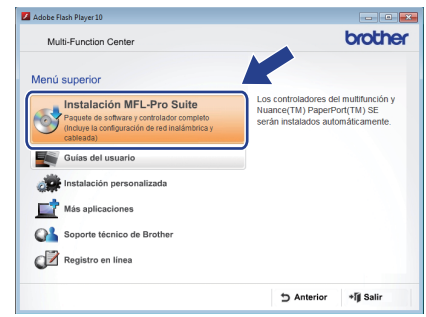

- 
- c Seleccione **Conexión a la red inalámbrica** y, a continuación, haga clic en **Siguiente**.

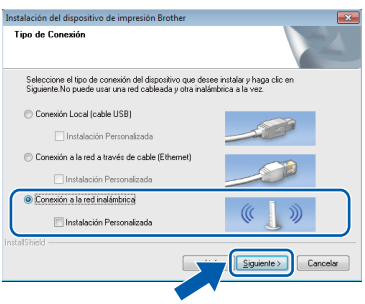

- - Cuando aparezca esta pantalla, seleccione **Cambie la configuración de puertos del cortafuegos para permitir la conexión en red y continúe con la instalación. (Recomendado)** y haga clic en **Siguiente**.

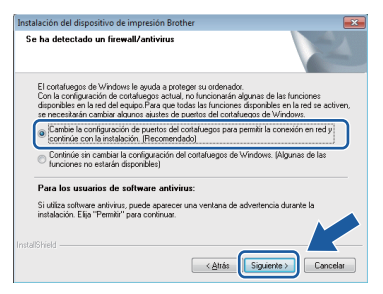

Si está utilizando un software de seguridad que no sea Firewall de Windows® o si Firewall de Windows® está desactivado, aparecerá esta pantalla.

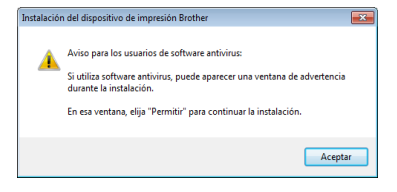

Consulte las instrucciones proporcionadas con el software cortafuegos para obtener información sobre cómo agregar los siguientes puertos de red.

- Para el escaneado en red, agregue el puerto UDP 54925.
- Para la recepción PC-FAX en red, agregue el puerto UDP 54926.
- Si sigue teniendo problemas con la conexión de red, agregue los puertos UDP 137 y 161.
- <span id="page-38-0"></span> $\bullet$  Seleccione el equipo de la lista y, a continuación, haga clic en **Siguiente**.

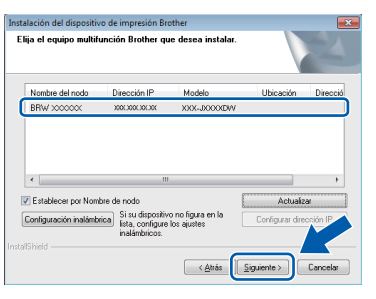

## **NOTA**

- *Si no se logra encontrar el equipo en la red, confirme la configuración siguiendo las instrucciones que irán apareciendo en pantalla. Si se produce este error, vaya al paso* [18-b](#page-29-0) *en la [página 30](#page-29-0) y configure de nuevo la conexión inalámbrica.*
- *Si está utilizando WEP y en la pantalla táctil se muestra Conectada pero no se consigue encontrar el equipo en la red, compruebe que haya especificado la clave WEP correctamente. La clave WEP distingue entre mayúsculas y minúsculas.*

f La instalación de los controladores de Brother se iniciará automáticamente. Las pantallas de instalación aparecen una tras otra.

#### **IMPORTANTE**

*NO cancele ninguna pantalla durante la instalación. Todas las pantallas tardarán unos segundos en aparecer.*

## **NOTA**

*En Windows Vista® y Windows® 7, cuando* 

*aparezca la pantalla Seguridad de Windows®, active la casilla de verificación y haga clic en Instalar para que se complete la instalación correctamente.*

- g Si aparece la pantalla **Consejos sobre protección del medio ambiente para los equipos de imágenes**, haga clic en **Siguiente**.
- h Cuando se muestre la pantalla **Registro en línea**, siga las instrucciones que irán apareciendo en la pantalla. Haga clic en **Siguiente**.
- $\overline{\phantom{a}}$  Si no desea configurar el equipo como impresora predeterminada, desactive la casilla de verificación **Establecer como impresora predeterminada** y, a continuación, haga clic en **Siguiente**.

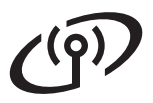

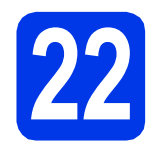

# **22 Finalización y reinicio**

**a Haga clic en Finalizar** para reiniciar la computadora. Tras reiniciar la computadora, deberá iniciar sesión con derechos de administrador.

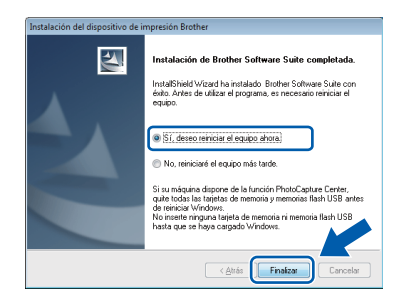

#### **NOTA**

*• Si aparece algún mensaje de error durante la instalación del software, ejecute Diagnóstico de la Instalación, que se encuentra en* 

*Iniciar/Todos los programas/Brother/ MFC-JXXX (donde MFC-JXXX es el nombre del modelo).*

*• Dependiendo de la configuración de seguridad, es posible que aparezca una ventana de seguridad de Windows® o de software antivirus mientras se utiliza el equipo o su software. Permita o conceda autorización para que la ventana pueda continuar.*

#### **b** Aparecerán las siguientes pantallas.

- Cuando aparezca la pantalla **Ajustes de actualización de software**, seleccione la configuración de actualización del software que desee y haga clic en **Aceptar**.
- Cuando aparezca la pantalla Programa de investigación y asistencia para productos Brother, seleccione su preferencia y siga las instrucciones que irán apareciendo en pantalla.

### **NOTA**

*Se requiere acceso a Internet para la actualización del software y para el Programa de investigación y asistencia para productos Brother.*

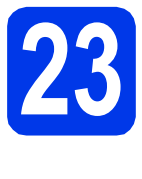

## **23 Instalación de MFL-Pro Suite en más computadoras (si es necesario)**

Si desea utilizar el equipo con varias computadoras en red, instale el software MFL-Pro Suite en cada una de ellas. Vava al paso [20](#page-37-1) en la [página 38](#page-37-0).

## **NOTA**

#### *Licencia de red (Windows®)*

*Este producto incluye una licencia de PC para un máximo de 2 usuarios. Esta licencia admite la instalación de MFL-Pro Suite que incluye Nuance™ PaperPort™ 12SE en 2 computadoras como máximo en la red. Si desea utilizar más de 2 computadoras con Nuance™ PaperPort™ 12SE instalado, compre el paquete NL-5 de Brother, que es un paquete de licencia múltiple para un máximo de 5 usuarios adicionales. Para adquirir el paquete NL-5, póngase en contacto con su distribuidor de Brother autorizado o con el servicio de atención al cliente de Brother.*

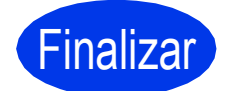

Finalizar **Así concluye el proceso de instalación.**

#### **Para instalar aplicaciones opcionales:**

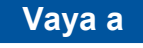

**Página [44](#page-43-0)**

#### **NOTA**

#### *Controlador de impresora de XML Paper Specification*

*El controlador de impresora de XML Paper Specification es el controlador más adecuado para Windows Vista® y Windows® 7 al imprimir desde aplicaciones que utilizan los documentos de XML Paper Specification. Descargue el controlador más actualizado accediendo a Brother Solutions Center en [http://solutions.brother.com/.](http://solutions.brother.com/)*

# <span id="page-40-1"></span>**Instalación de los controladores y el software (Mac OS X v10.5.8, 10.6.x, 10.7.x)**

<span id="page-40-3"></span><span id="page-40-2"></span>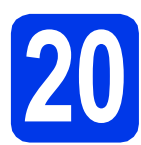

# **20 Antes de realizar la instalación**

Asegúrese de que el equipo esté conectado a una toma de corriente y de que el equipo Macintosh esté encendido. Debe iniciar sesión con derechos de administrador.

## **NOTA**

*Los usuarios de Mac OS X que tengan una versión entre v10.5.0 y 10.5.7 deben realizar la actualización a una versión de Mac OS X entre v10.5.8 y 10.7.x.* **NOTA**

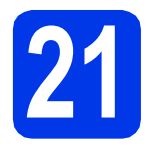

# **21 Instalación de MFL-Pro Suite**

- **a** Introduzca el CD-ROM de instalación suministrado en la unidad de CD-ROM.
- **b** Haga doble clic en el icono Start Here OSX para iniciar la instalación. Si aparece la pantalla del nombre del modelo, seleccione el equipo.

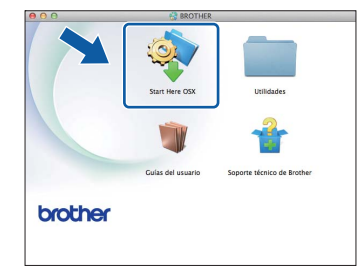

c Seleccione **Conexión a la red inalámbrica** y, a continuación, haga clic en **Siguiente**.

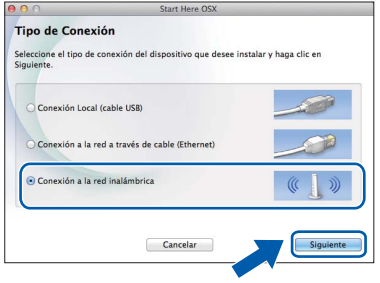

<span id="page-40-0"></span>d El software de Brother buscará el dispositivo de Brother en la red inalámbrica. Si el equipo se ha configurado para su uso en red, elija el dispositivo que desea instalar y, a continuación, haga clic en **Siguiente**.

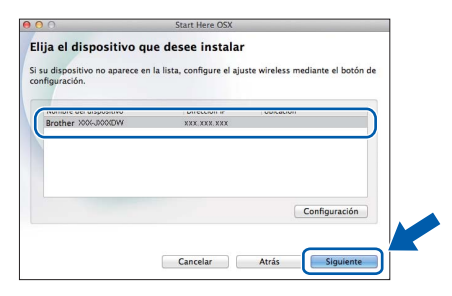

*Si se produce un fallo en la configuración inalámbrica, aparecerá la pantalla Asistente para la configuración del dispositivo inalámbrico. Siga las instrucciones de la pantalla para completar la configuración inalámbrica.*

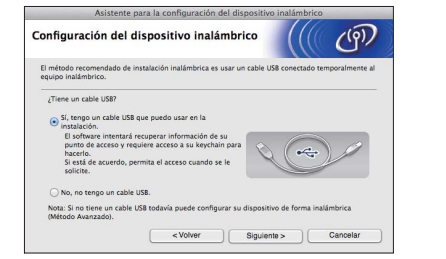

e Seleccione el equipo de la lista y, a continuación, haga clic en **OK**.

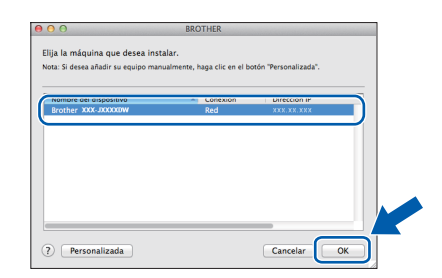

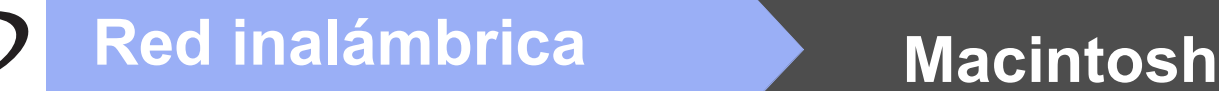

**f** La instalación de los controladores de Brother se iniciará automáticamente. Espere a que se instale el software.

#### **NOTA**

- *Puede encontrar la dirección MAC (dirección Ethernet) y la dirección IP del equipo imprimiendo el informe de configuración de la red. Consulte* Imprimir el informe de configuración de la red *en la* Guía del usuario en red*.*
- *Si aparece esta pantalla, haga clic en OK.*

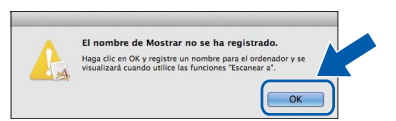

*Introduzca un nombre para el Macintosh de 15 caracteres como máximo.*

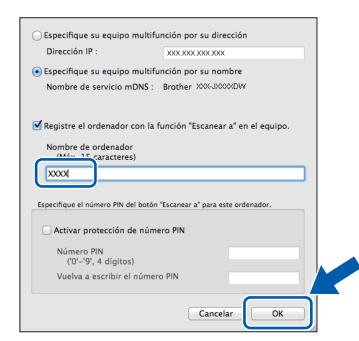

*Si desea utilizar la función de escaneado directamente desde el equipo para escanear a través de la red, debe activar la casilla de verificación Registre el ordenador con la función "Escanear a" en el equipo. Haga clic en OK. Vaya a* [g](#page-41-0)*.*

*El nombre especificado aparecerá en la pantalla táctil del equipo al pulsar la tecla Escanear y seleccionar una opción de escaneado. (Para obtener más información, consulte* Escaneado en red *en la* Guía del usuario de software*).*

<span id="page-41-0"></span>**C** Cuando aparezca esta pantalla, haga clic en **Añadir impresora**.

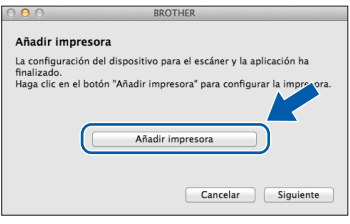

Seleccione su equipo en la lista. Haga clic en **Añadir** y, a continuación, haga clic en **Siguiente**.

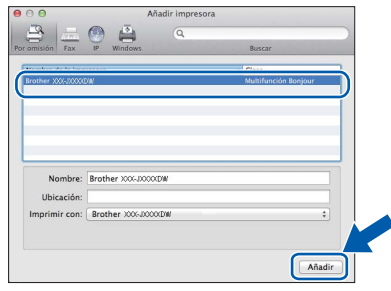

**h** Cuando aparezca esta pantalla, haga clic en **Siguiente**.

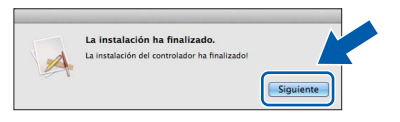

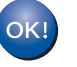

**Así concluye la instalación de MFL-Pro Suite. Vaya al paso** [22](#page-42-0)**.**

<span id="page-42-0"></span>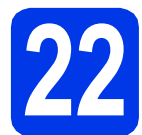

# **22 Descarga e instalación de Presto! PageManager**

Una vez instalado Presto! PageManager, Brother ControlCenter2 dispondrá de la capacidad de OCR. Con Presto! PageManager podrá escanear, compartir y organizar fácilmente fotografías y documentos.

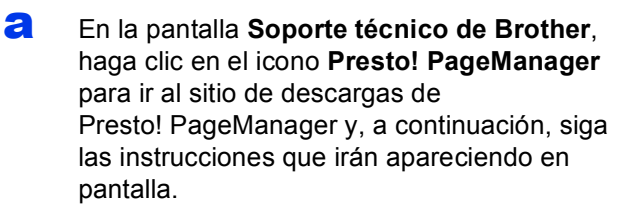

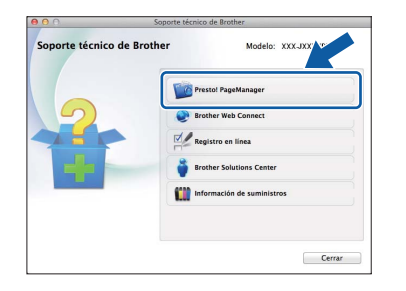

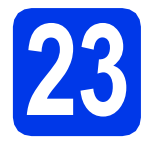

# **23 Instalación de MFL-Pro computadoras Suite en más (si es necesario)**

Si desea utilizar el equipo con varias computadoras en red, instale el software MFL-Pro Suite en cada una de ellas. Vaya al paso [20](#page-40-2) en la [página 41.](#page-40-3)

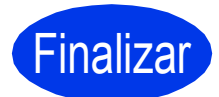

Finalizar **Así concluye el proceso de instalación.**

<span id="page-43-0"></span>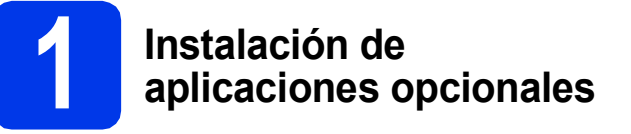

#### **FaceFilter Studio y BookScan & Whiteboard Suite de Reallusion, Inc**

**FaceFilter Studio** es una aplicación de impresión de fotografías sin bordes fácil de utilizar.

El software **BookScan Enhancer** corrige automáticamente las imágenes que haya escaneado

de un libro. El software **Whiteboard Enhancer** limpia y

perfecciona el texto y las imágenes de fotografías tomadas de la pizarra interactiva.

### **NOTA**

- *El equipo debe estar activado y conectado a la computadora.*
- *Algunas aplicaciones requieren acceso a Internet.*
- *Asegúrese de que haya iniciado sesión con derechos de administrador.*
- *Esta aplicación no está disponible para Windows Server® serie 2003/2008.*
- a Vuelva a abrir el menú superior expulsando y volviendo a introducir el CD-ROM o haciendo doble clic en el programa **start.exe** desde la carpeta raíz.

**b** De este modo, aparece el Menú superior del CD-ROM. Seleccione el idioma y, a continuación, haga clic en **Más aplicaciones**.

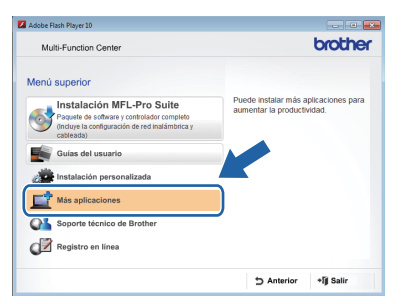

C Haga clic en el botón correspondiente a la aplicación que desee instalar.

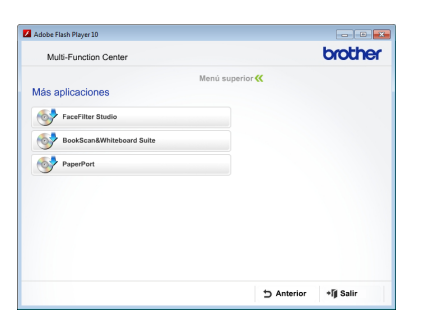

d Vuelva a la pantalla **Más aplicaciones** para instalar otras aplicaciones.

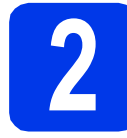

# **2 Instalación de la Ayuda de FaceFilter Studio**

Para obtener instrucciones acerca de cómo utilizar FaceFilter Studio, descargue e instale la Ayuda de FaceFilter Studio.

- **a** Para ejecutar FaceFilter Studio, vaya a **Iniciar/Todos los programas/ Reallusion/FaceFilter Studio** en su computadora.
- b Haga clic en **Comprobar actualizaciones** en la pantalla.

### **NOTA**

*También puede ir a la página web de actualización de Reallusion haciendo clic en el botón en la esquina superior derecha de esta pantalla.*

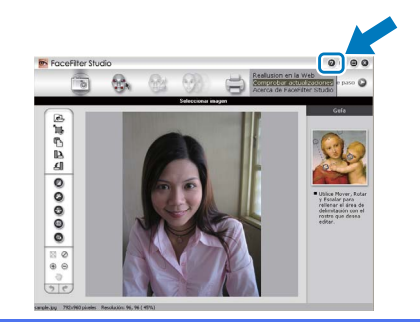

- c Haga clic en el botón **Download** (Descargar) y seleccione la carpeta en la que guardará el archivo.
- d Cierre FaceFilter Studio antes de iniciar el instalador de la Ayuda de FaceFilter Studio. Haga doble clic en el archivo descargado desde la carpeta especificada y siga las instrucciones de la pantalla para la instalación.

### **NOTA**

*Para ver la Ayuda de FaceFilter Studio completa,* 

*vaya a Iniciar/Todos los programas/ Reallusion/FaceFilter Studio/ Ayuda de FaceFilter Studio en la computadora.*

## **Restauración de la configuración de red a los valores predeterminados de fábrica**

Para restaurar toda la configuración de red del servidor interno de impresora y escáner a los valores predeterminados de fábrica, realice los pasos siguientes.

- a Asegúrese de que el equipo esté inactivo y, a continuación, desconecte todos los cables del equipo (excepto el cable de alimentación).
- **b** Pulse Config.
- C Pulse  $\sim$  o  $\vee$  para mostrar Red y, a continuación, pulse Red.
- $\overline{C}$  Pulse  $\overline{\phantom{a}}$  o  $\overline{\phantom{a}}$  para mostrar Restaurar red.  $\overline{C}$  a continuación, pulse Restaurar red.
- e Pulse Sí.
- f Mantenga pulsado Sí durante dos segundos para confirmar.
- g El equipo se reiniciará; vuelva a conectar los cables una vez que haya terminado.

# <span id="page-44-0"></span>**Introducción de texto para configuración inalámbrica**

Cada botón de letra de la pantalla táctil tiene asignadas hasta cuatro letras. Pulsando repetidamente el botón correcto, puede acceder al carácter que desee.

Pulse  $\frac{p}{\sqrt{2}}$  para desplazarse cíclicamente entre letras, números y caracteres especiales. (Los caracteres disponibles pueden variar dependiendo del país).

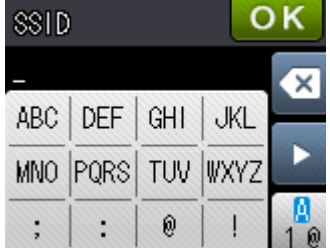

#### **Inserción de espacios**

Para introducir un espacio, pulse  $\frac{1}{10}$  y, a continuación, pulse el botón de espacio  $\frac{1}{10}$  o  $\frac{1}{10}$ .

#### **Repetición de caracteres**

Si tiene que introducir un carácter que está incluido en el mismo botón que el carácter precedente, pulse > para mover el cursor hacia la derecha.

#### **Realización de correcciones**

Si ha introducido un carácter incorrectamente y desea cambiarlo, pulse **o para eliminarlo y vuelva a introducir** el carácter correcto.

# **Consumibles**

# **Cambio de consumibles**

Cuando sea necesario sustituir los cartuchos de tinta, aparecerá un mensaje de error en la pantalla táctil. Para obtener más información acerca de los cartuchos de tinta del equipo, visite<http://www.brother.com/original/>o póngase en contacto con el distribuidor local de Brother.

# **Cartucho de tinta**

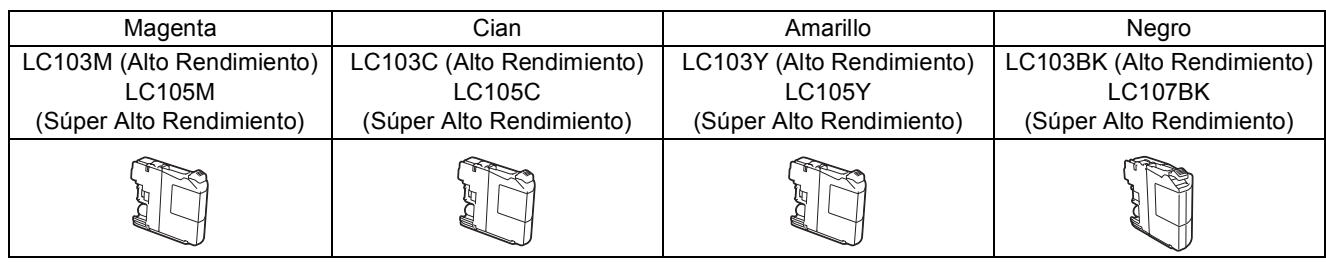

#### **¿Qué es Innobella™?**

Innobella™ es una gama de consumibles originales ofrecidos por Brother.

El nombre "Innobella™" procede de las palabras "Innovación" y "Bella" y es una representación de la tecnología "innovadora" que le proporciona resultados de impresión "duraderos" y "bellos".

![](_page_45_Picture_8.jpeg)

#### **Marcas comerciales**

El logotipo de Brother es una marca comercial registrada de Brother Industries, Ltd.

Brother es una marca comercial registrada de Brother Industries, Ltd.

Windows, Windows Vista y Windows Server son marcas comerciales registradas o marcas comerciales de Microsoft Corporation en Estados Unidos y/u otros países.

Macintosh y Mac OS son marcas comerciales de Apple Inc., registradas en Estados Unidos y en otros países.

Nuance, el logotipo de Nuance, PaperPort y ScanSoft son marcas comerciales o marcas comerciales registradas de Nuance

Communications, Inc. o sus afiliados en Estados Unidos y otros países.

FaceFilter Studio es una marca comercial de Reallusion, Inc.

AOSS es una marca comercial de Buffalo Inc. Wi-Fi, WPA, WPA2 y Wi-Fi Protected Setup son marcas comerciales de Wi-Fi Alliance.

Todas las empresas cuyos programas de software se mencionan en el presente manual disponen de un acuerdo de licencia de software específico para sus programas patentados.

**Cualquier nombre comercial y nombre de producto de las compañías que aparecen en los productos de Brother, documentos relacionados y otros materiales, son marcas comerciales o marcas comerciales registradas de las respectivas compañías.**

#### **Compilación y publicación**

Este manual se ha compilado y publicado bajo la supervisión de Brother Industries, Ltd. y cubre información referente a las descripciones de los productos más recientes y sus especificaciones.

El contenido de este manual y las especificaciones descritas sobre este producto están sujetos a cambios sin previo aviso.

Brother se reserva el derecho a hacer cambios sin previo aviso en cuanto a las especificaciones y los contenidos sobre el material descrito y no se hará responsable de ningún daño que pudiera tener lugar (incluyendo el consecuente) causado por el contenido descrito, incluyendo pero no limitado a errores tipográficos y otros relacionados con esta publicación.

#### **Copyright y licencia**

©2012 Brother Industries, Ltd. Todos los derechos reservados.

Este producto incluye software desarrollado por los siguientes proveedores:

©1983-1998 PACIFIC SOFTWORKS, INC. TODOS LOS DERECHOS RESERVADOS.

©2008 Devicescape Software, Inc. Todos los derechos reservados.

Este producto incluye el software "KASAGO TCP/IP" desarrollado por ZUKEN ELMIC,Inc.

![](_page_45_Picture_30.jpeg)

# **BROTHER**

FIGNERIVE CENTER<br>Fuente de inspiración. Si está utilizando Windows®, haga doble clic en el icono Brother CreativeCenter del R escritorio para acceder a nuestro sitio web GRATUITO donde puede consultar muchas ideas y recursos muy útiles tanto para el uso personal como profesional.

Los usuarios de Macintosh pueden acceder a Brother CreativeCenter en esta dirección web: <http://www.brother.com/creativecenter/>

![](_page_45_Picture_34.jpeg)

www.brotherearth.com

![](_page_45_Picture_36.jpeg)